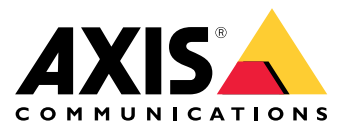

AXIS M30 Network Camera Series AXIS M3057-PLVE Network Camera AXIS M3058-PLVE Network Camera

# 目录

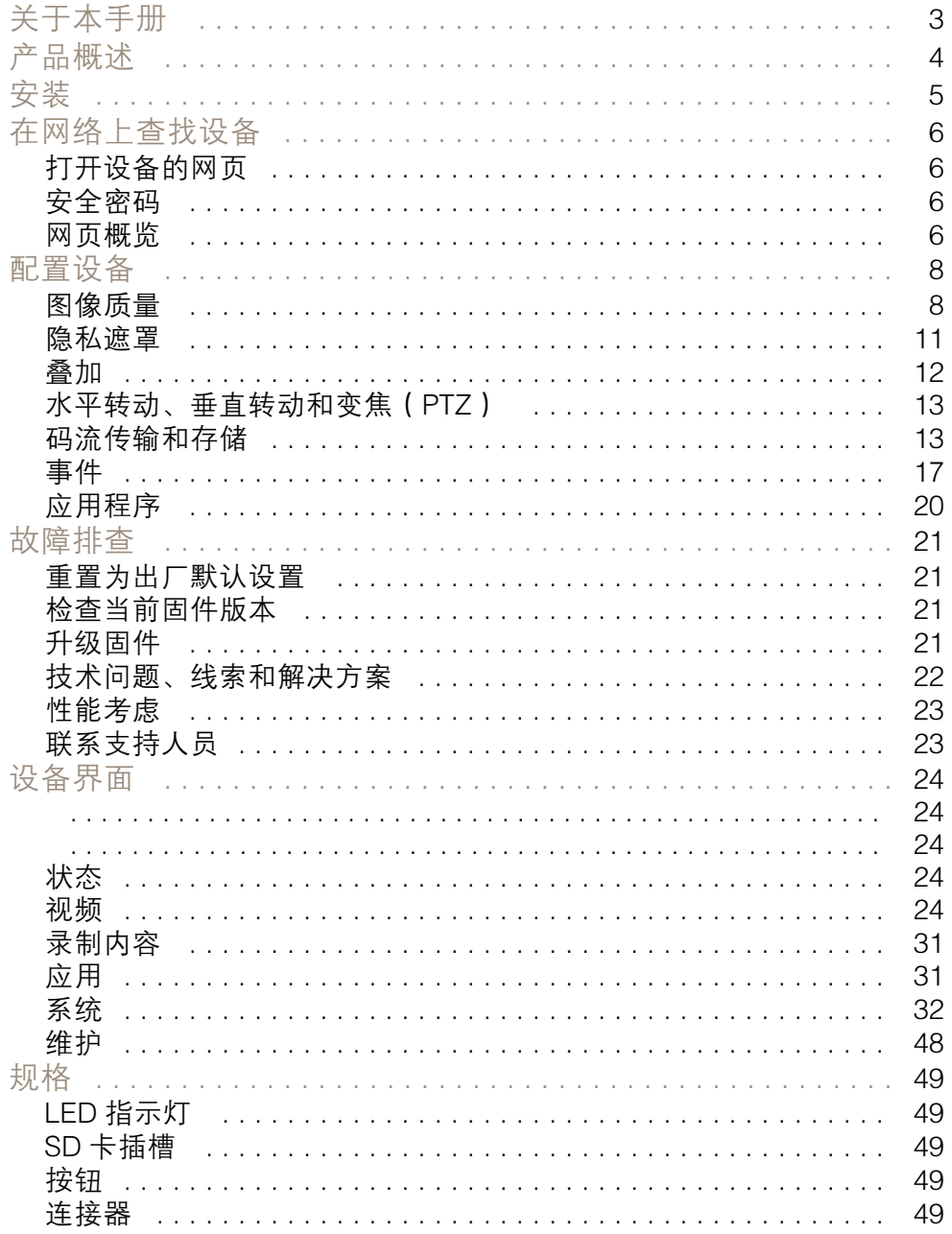

# <span id="page-2-0"></span>关于本手册

关于本手册

本用户手册描述了几种产品。这意味着您可能会找到不适用于您产品的说明。

<span id="page-3-0"></span>产品概述

产品概述

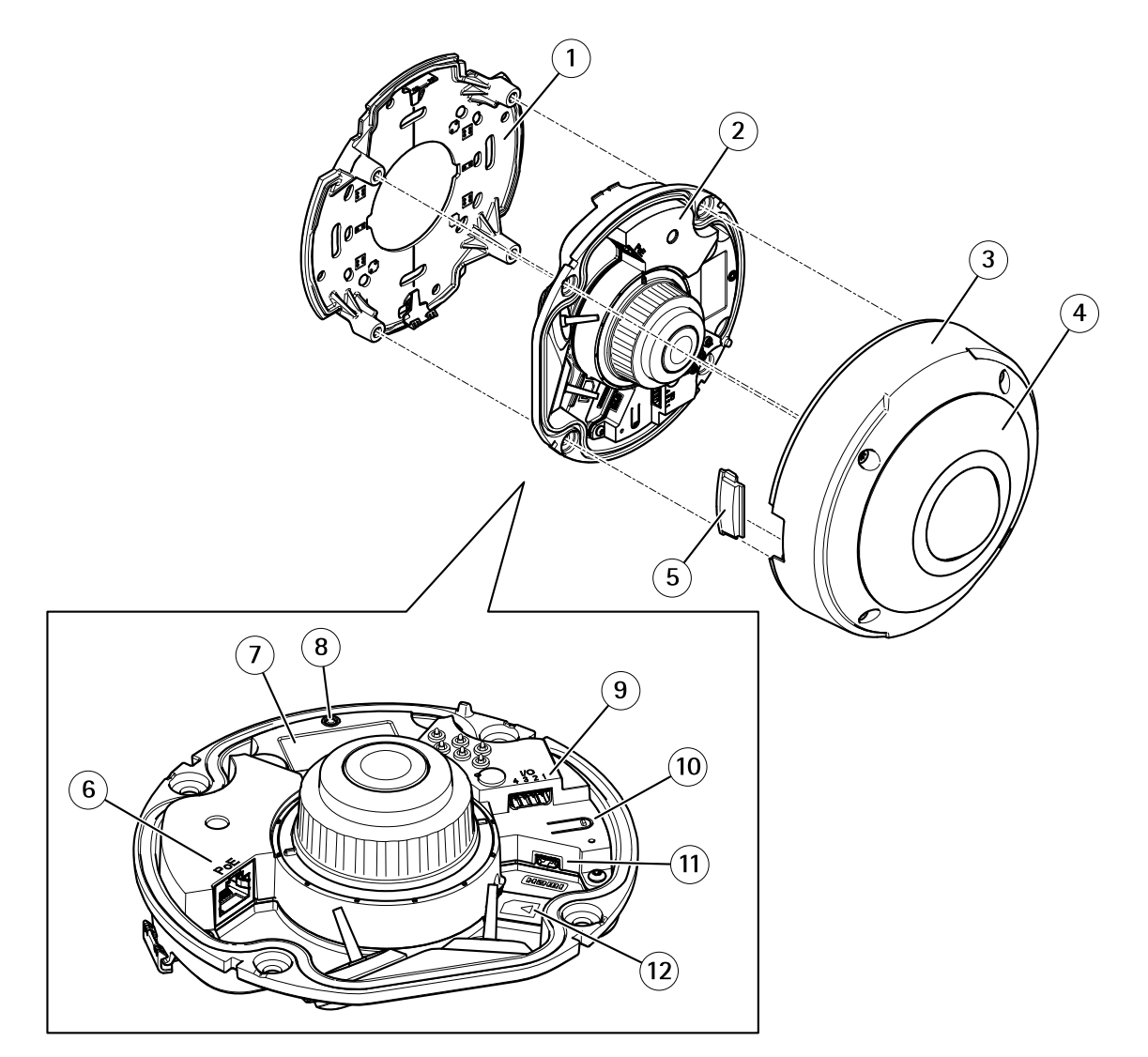

- 1 安装支架
- 2 摄像机装置
- 3 机盖<br>4 红外
- 4 红外照明<br>5 盖
- 5 盖
- 6 网络连接器 (PoE)
- <sup>7</sup> 零件号 (P/N) 和序列号 (S/N)
- 8 LED 状态指示灯
- 9 I/O 连接器
- 10 控制按钮
- 11 HDMI 连接器
- 12 SD 卡插槽

<span id="page-4-0"></span>安装

安装

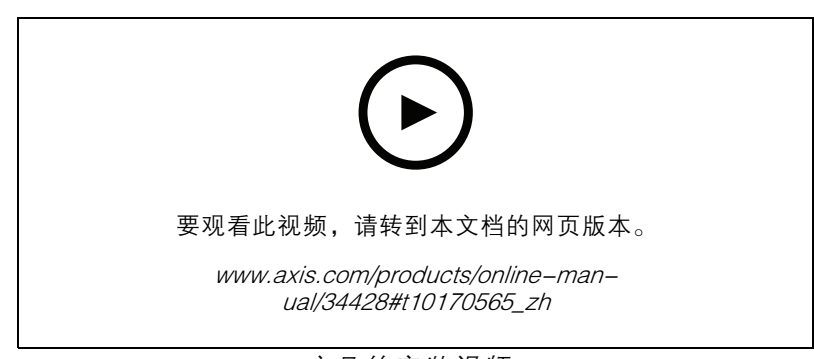

产品的安装视频。

# <span id="page-5-0"></span>在网络上查找设备

## 在网络上查找设备

若要在网络中查找 Axis 设备并为它们分配 Windows® 中的 IP 地址,请使用 AXIS IP Utility 或 AXIS 设备管 理器。这两种应用程序都是免费的,可以从 [axis.com/support](https://www.axis.com/support) 上下载。

有关如何查找和分配 IP 地址的更多信息,请转到*如何分配一个 IP [地址和访问您的设备](https://www.axis.com/products/online-manual/i90000)*。

### 打开设备的网页

- 1. 打开浏览器并输入 Axis 设备的 IP 地址或主机名。
	- 如果您不知道 IP 地址,请使用 AXIS IP Utility 或 AXIS Device Manager 在网络上查找设备。
- 2. 输入用户名和密码。如果您是首次访问设备,则必须设置 root 用户密码。请参见 *为 root 用户* 设置一个新密码 6。

## 安全密码

重要

Axis 设备在网络中以明文形式发送初始设置的密码。若要在首次登录后保护您的设备,请设 置安全加密的 HTTPS 连接,然后更改密码。

设备密码是对数据和服务的主要保护。Axis 设备不会强加密码策略,因为它们可能会在不同类型 的安装中使用。

为保护您的数据,我们强烈建议您:

- 使用至少包含 8 个字符的密码,而且密码建议由密码生成器生成。
- 不要泄露密码。
- 定期更改密码,至少一年一次。

#### 为 root 用户设置一个新密码

默认管理员用户名为 root。根帐户没有默认密码。首次登录设备时设置密码。 如果您丢失了根帐户的密码,请转到 [重置为出厂默认设置](#page-20-0) [21](#page-20-0)并按照说明进行操作。

- 1. 键入密码。请按照安全密码的相关说明操作。请参见*安全密码 6*。
- 2. 重新键入密码以确认拼写。
- 3. 单击创建登录信息。密码现在已配置完成。

### 网页概览

该视频为您提供设备界面的概览。

# 在网络上查找设备

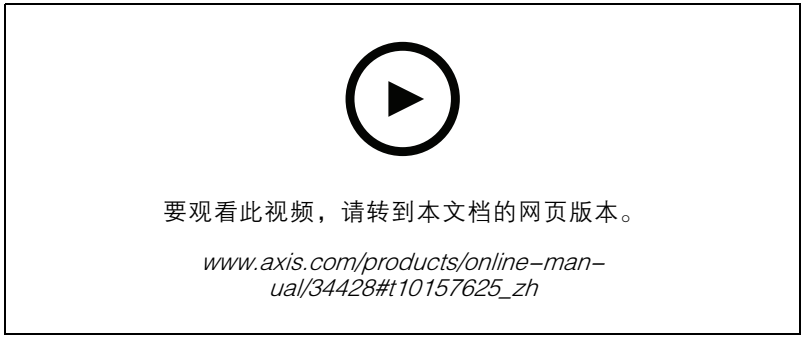

Axis 设备网页界面

<span id="page-7-0"></span>配置设备

### 图像质量

## 关于取景模式

取景模式是本产品的可能视图之一,可通过该产品的实时流视图的下拉列表进行访问。 在下表中,您可以查看每个取景模式下不同视图的最高和最低可用分辨率。

注

这些产品的一种捕捉模式仅允许概览。

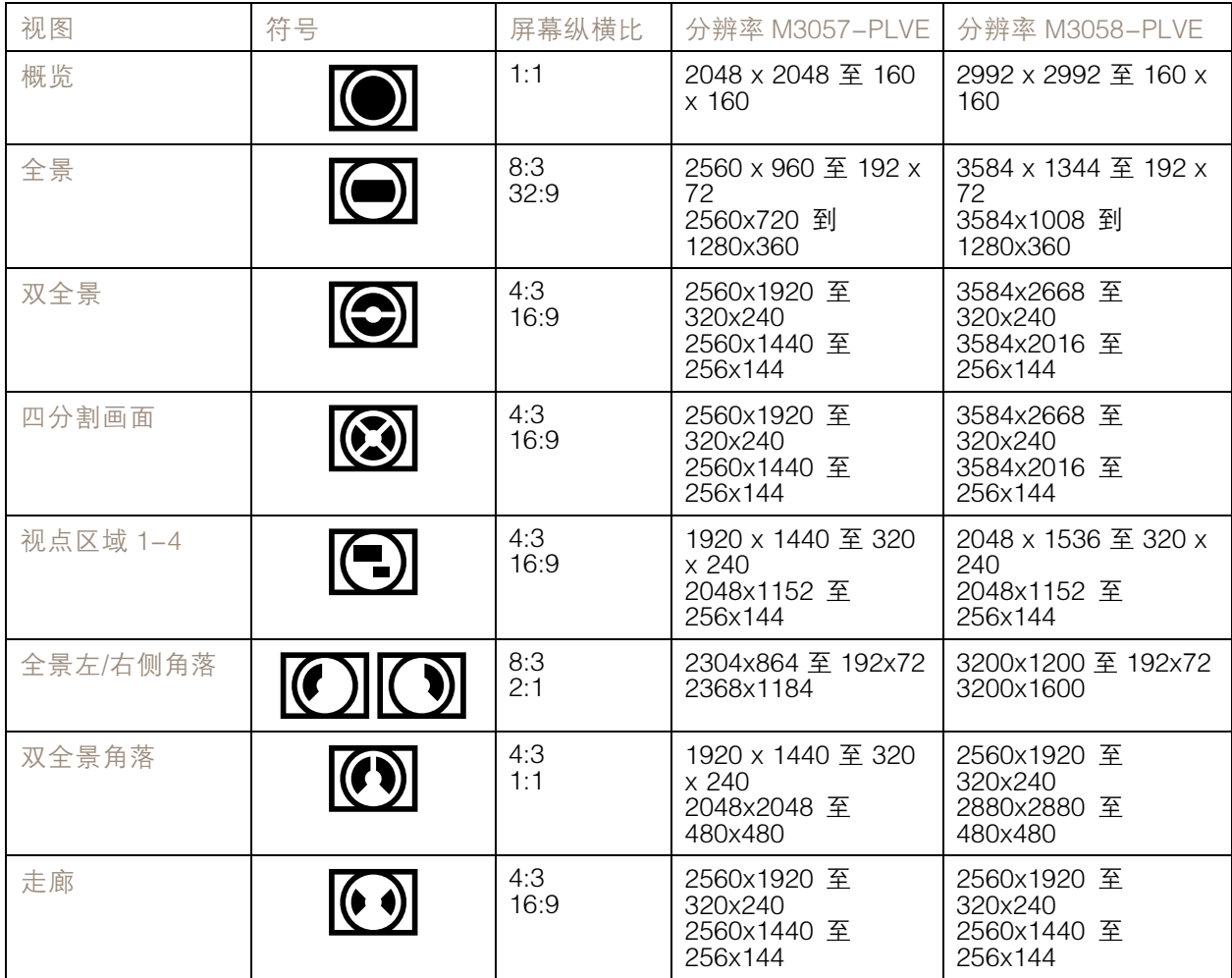

### 选择曝光模式

要提高特定监控场景的图像质量,请使用曝光模式。曝光模式让您能够控制光圈、快门速度和增益。转 到视频 > 图像 > 曝光,然后在以下曝光模式之间进行选择:

- 对于大多数使用情况,请选择自动曝光。
- 对于使用某些人造光源(如荧光照明)的环境,请选择无闪烁。

选择与电流频率相同的频率。

• 对于使用某些人造光源和明亮光源的环境(例如,在夜间使用荧光照明并在白天使用日光照明 的室外环境),请选择减少闪烁。

选择与电流频率相同的频率。

• 要锁定当前曝光设置,请选择保持当前设置。

#### 配置四画面

#### 注

四画面在以下安装位置可用:

- 桌面
- 天花板
- 1. 单击 并选择旧设备界面。
- 2. 在实时馈送源中选择四画面。
- 3. 转到设置 > 系统 > 方向, 然后单击
- 4. 要更改视图顺序,拖放黄色框。

#### Optimize IR 照明

根据安装环境和摄像机周围的条件(例如场景中的外部光源),如果手动调节 LED 的亮度,有时可 改善红外照明。

- 1. 转到视频 <sup>&</sup>gt; 图像 <sup>&</sup>gt; 夜间模式。
- 2. 打开允许照明。
- 3. 转到 <BR 并选择手动。
- 4. 调节光线强度。

#### 使用夜间模式,可在低光照条件下的通过红外光受益

您的摄像机使用可视光在白天提供彩色图像。随着可用光线减弱,您可以将摄像机设置为自动转换为夜 间模式,其中摄像机使用可视光线和近红外光来提供黑白图像。由于摄像机使用了更多的可用光线, 因此可提供更明亮、更详细的图像。

- 1. 转到视频 <sup>&</sup>gt; 图像 >日夜转换模式,并确保红外滤光片设置为自动。
- 2. 要设定摄像机转换为夜间模式的光线级别,请将阈值滑块向明亮或黑暗移动。

#### 在低照度条件下降低噪声

要在低照度条件下降低噪声,您可调整下面的一种或多种设置:

- 调整噪声和运动模糊之间的平衡。转到图像 > 曝光,将模糊-噪声平衡滑块移向低噪点。
- 将曝光模式设置为自动。
- 注

最大快门值可导致运动模糊。

- 要降低快门速度,请将最大快门设置为可能的最高值。
- 降低图像锐度。
- 打开光圈。

# 降低低光条件下的运动模糊

要在低照度条件下降低运动模糊,可调整下面的一种或多种设置:视频 <sup>&</sup>gt; 图像> 曝光:

- 将模糊噪声平衡滑块向低运动模糊移动。
- 注

当增益提高时,图像噪声也将增加。

• 将最大快门设置为更短的时间,将最大增益设置为更高的值。

如果仍存在运动模糊的问题,请执行以下操作:

- 提高场景中的照度等级。
- 安装摄像机,让物体相对于其的移动是正面靠近或远离而非侧面移动。

#### 尽可能增加图像细节

#### 重要

如果在图像中尽可能增加细节,则比特率可能会增加,您可能会得到更低的帧速。

- 转到视频 <sup>&</sup>gt; 流 <sup>&</sup>gt; 一般并尽可能低的压缩程度。
- 在实时画面图像下方,单击 ▼ 并在视频格式中,选择MJPEG。
- 转到 H.264 和 H.265 编码并关闭 Zipstream 功能。

## 处理具有强背光的场景

动态范围是图像亮度水平的差异。在某些情况下,黑暗和明亮区域之间的差异可能很明显。结果通常会 产生黑暗或明亮区域均可视的图像。宽动态范围 (WDR) 可使图像的明暗区域均可视。

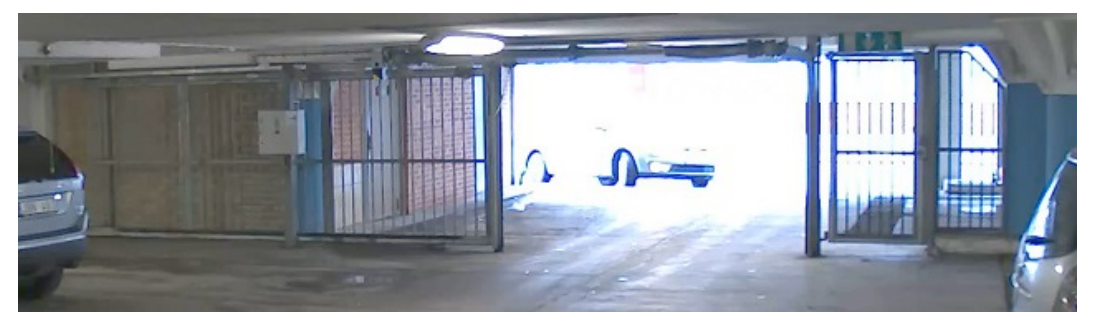

无宽动态的图像。

# <span id="page-10-0"></span>配置设备

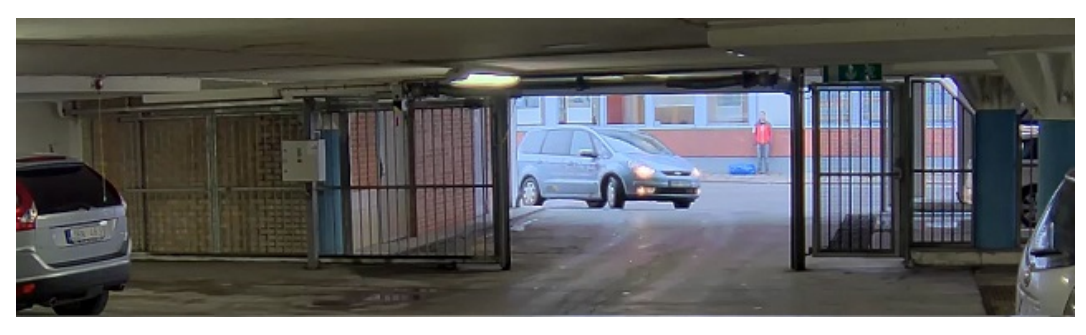

#### 有宽动态的图像。

#### 注

- 宽动态可能会导致图像中出现伪像。
- 宽动态并非适用于全部取景模式。
- 1. 转到图像 <sup>&</sup>gt; 宽动态范围。
- 2. 打开宽动态。
- 3. 如果仍有问题,请转到曝光并调节曝光区域以覆盖关注区域。

可以在 [axis.com/web-articles/wdr](https://www.axis.com/sv-se/learning/web-articles/wide-dynamic-range/index) 上找到更多有关宽动态以及如何使用宽动态的信息。

# 关于视点区域

视点区域是从整个视图中裁剪的一部分。您可流式传输和存储视图区域,而不是全视图,以更大程度 地减少带宽和存储需求。已对视图区域启用 PTZ。通过使用视点区域,您可以创建预置位并移除整个 视野的局部,例如,天空。

### 隐私遮罩

隐私遮罩是用户定义的区域,可防止用户查看监控区域的某个部分。在视频流中,隐私遮罩显示 为纯色块。

隐私遮罩是覆盖部分监视区域的用户定义区域。在视频流中,隐私遮罩显示为纯色块或使用马赛克图案。

您将在快照、录制的视频和实时流上看到隐私遮罩。

您可以使用 VAPIX® 应用程序编程接口(API)关闭隐私遮罩。

#### 重要

如果使用多个隐私遮罩,可能会影响产品的性能。

#### 注

在某些视图模式下,隐私遮罩可能会变形。

#### 注

如果您通过 HDMI 查看视频流并重新启动产品,隐私遮罩将消失。要再次显示隐私遮罩,请重 新启动视频流。

## 使用隐私遮罩隐藏图像的某些部分

您可以创建一个或多个隐私遮罩,以隐藏部分图像。

1. 转到视频 <sup>&</sup>gt; 隐私遮罩。

- <span id="page-11-0"></span>2. 单击 +。
- 3. 单击新遮罩并输入名称。
- 4. 根据您的需求调整隐私遮罩的大小和放置。

要更改各隐私遮罩的颜色,请执行以下操作: 展开隐私遮罩并选择颜色。

另请参见[隐私遮罩](#page-30-0) [31](#page-30-0)

#### 叠加

#### 注

图像和文本叠加不会通过 HDMI 显示在视频流上。

叠加是指叠映在视频流上的图像。它们用于在录制或产品安装和配置期间提供额外信息,例如时间 戳。您可以添加文本或图像。

#### 当设备侦测到物体时,显示视频流中的文本叠加

本示例说明了当设备检测到物体时,如何显示文本"Motion detected"。

- 1. 如果应用程序尚未运行,请将其启动。
- 2. 请确保已根据需要设置了应用程序。

### 添加叠加文本:

- 1. 转到视频 <sup>&</sup>gt; 叠加。
- 2. 在叠加下,选择文本,然后单击 +
- 3. 在文本字段中,输入 #D。
- 4. 选择文本大小和外观。
- 5. 要对文本叠加进行定位, 请单击 ■■ 并选择一个选项。
- 创建一个规则:
	- 1. 转到系统 <sup>&</sup>gt; 事件,然后添加一个规则。
	- 2. 为规则键入一个名称。
	- 3. 在操作列表中,在叠加文本下,选择使用叠加文本。
	- 4. 选择视频通道。
	- 5. 在文本中 ,键入"已检测到移动动作"。
	- 6. 设置持续时间。
	- 7. 单击保存。

#### 注

如果您更新叠加文本,它将在视频流上动态自动更新。

<span id="page-12-0"></span>水平转动、垂直转动和变焦(PTZ)

#### 如何限制变焦移动

在此示例中,摄像机在附近的公寓建筑物中监控一个停车场。设置变焦限制以确保派驻人员的隐私。 要限制变焦移动,请转到设置> PTZ <sup>&</sup>gt; 限制。

#### 轮巡

轮巡以可配置的时长按预定顺序或随机地显示来自不同预置位的视频流。一旦开始,轮巡将持续运行, 直到您将其停止,即使在没有客户端(Web 浏览器)查看图像时也是如此。

#### 创建预置位轮巡

轮巡以可配置的时长按预定顺序或随机地显示来自不同预置位的视频流。

- 1. 转到 PTZ <sup>&</sup>gt; 轮巡。
- 2. 单击 +。
- 3. 要编辑轮巡的属性, 请单击 $\bullet$ 。
- 4. 键入轮巡的名称,然后指定各轮巡之间的暂停时间长度(以分钟为单位)。
- 5. 如果您想要轮巡按随机顺序进入预置位,请打开置乱。
- 6. 单击完成。
- 7. 单击添加,在您的轮巡中添加您所需的预置位。
- 8. 单击完成以退出轮巡设置。
- 9. 要计划轮巡,请转到系统 <sup>&</sup>gt; 事件。

#### 码流传输和存储

#### 视频压缩格式

决定使用何种压缩方式取决于您的查看要求及网络属性。可用选项包括:

Motion JPEG

Motion JPEG 或 MJPEG 是由一系列单张 JPEG 图像组成的数字视频序列。然后将按照足以创建流的速度 显示和更新这些图像,从而连续显示更新的运动。为了让浏览者感知运动视频,速度必须至少为每秒 16 个图像帧。每秒 30 (NTSC) 或 25 (PAL) 帧时即可感知完整运动视频。

Motion JPEG 流使用大量带宽,但是可以提供出色的图像质量并访问流中包含的每个图像。

H.264 或 MPEG-4 Part 10/AVC

注

H.264 是一种许可制技术。Axis 产品包括一个 H.264 查看客户端许可证。禁止安装其他未经许可的 客户端副本。要购买其他许可证,请与您的 Axis 分销商联系。

与 Motion JPEG 格式相比,H.264 可在不影响图像质量的情况下将数字视频文件的大小减少 80% 以上; 而与旧的 MPEG 格式相比,可减少多达 50%。这意味着视频文件需要更少的网络带宽和存储空间。或 者,从另一个角度来看,在给定的比特率下,能够实现更高的视频质量。

# 配置设备

#### 降低带宽和存储

#### 重要

降低带宽可能导致图像中的细节损失。

- 1. 转到视频 <sup>&</sup>gt; 流。
- 2. 在直播视图中单击  $\bullet$ 。
- 3. 选择视频格式 H.264。
- 4. 转到视频 <sup>&</sup>gt; 流 <sup>&</sup>gt; 常规并增加压缩。
- 5. 转到视频 <sup>&</sup>gt; 流 <sup>&</sup>gt; H.264 和 H.265 解码并执行以下一项或多项操作:
	- 选择要使用的 Zipstream 级别。
	- 打开动态 FPS。
	- 打开动态 GOP 并设置高 GOP 长度值的上限。

## 比特率控制

借助比特率控制,您可以管理视频流的带宽消耗。

可变比特率(VBR

)可变比特率,带宽消耗会根据场景中的活动水平而变化。场景中的活动越多,需要的带宽就越大。您 可以保证稳定的图像质量,但需要存储容量。

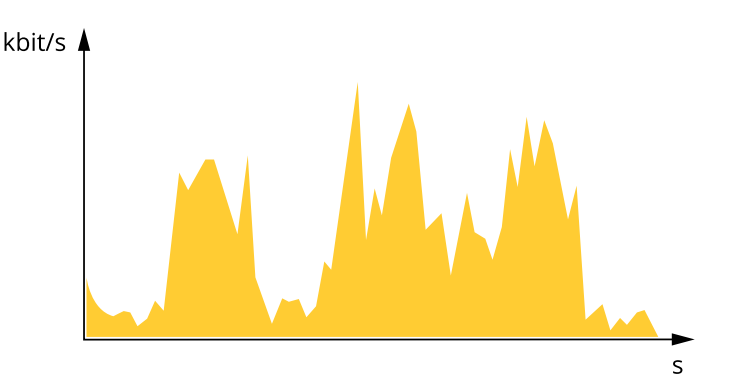

#### 最大比特率(MBR)

根据最大比特率,您可设置一个目标比特率,以处理系统中的比特率限制。当即时比特率保持低于指定 目标比特率时,您可能会看到图像质量或帧速下降。您可以选择确定图像质量或帧速的优先顺序。我们 建议将目标比特率配置为比预期比特率更高的值。这可为需要捕捉的额外复杂度提供空间。

配置设备

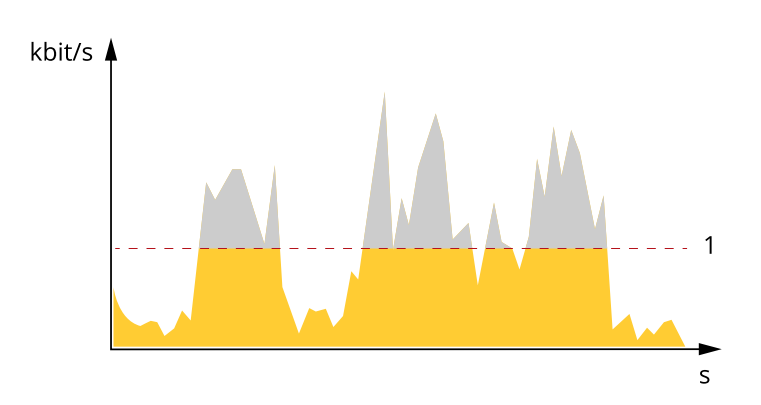

1 目标比特率

平均比特率(ABR)

根据平均比特率,比特率可通过更长的时间刻度自动调整。这样,您就可以满足指定目标,并根据可用 存储提供更佳视频质量。与静态场景相比,比特率在具有大量活动的场景中更高。当您使用平均比特率 选项时,您更有可能获得更高的图像质量。当调整图像质量以满足指定的目标比特率时,您可以定义存 储视频流所需的总存储量(保留时间)。以下列方式之一指定平均比特率设置:

- 要计算预计存储需求,请设置目标比特率和保留时间。
- •使用目标比特率计算器,根据可用存储和所需的保留时间计算平均比特率。

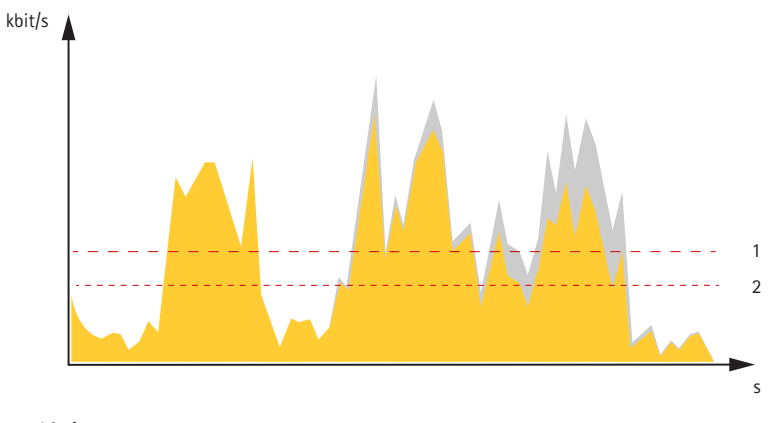

- 1 目标比特率<br>*2 实际平均比*
- 2 实际平均比特率

您也可打开最大比特率,并在平均比特率选项中指定目标比特率。

<span id="page-15-0"></span>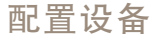

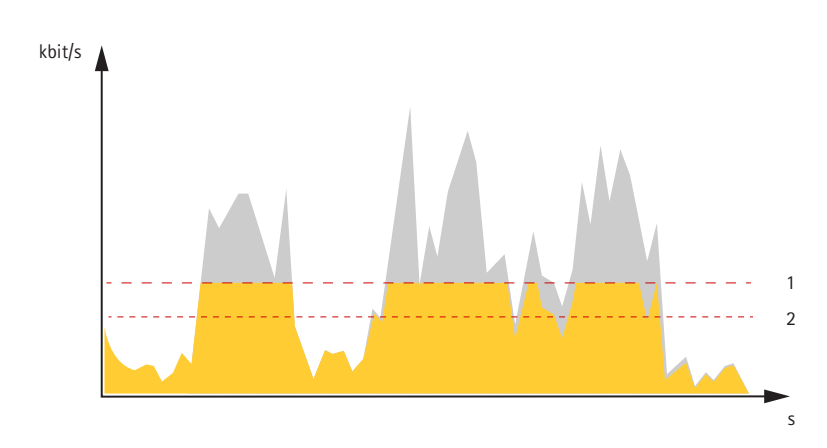

1 目标比特率

2 实际平均比特率

## 查看监视器上的实时视频流

你的摄像机甚至可在无网络连接的情况下将一个实时视频流传输至一个 HDMI 监视器。将显示器用 于监控目的或用于公共查看,例如在商店中。

- 1. 使用 HDMI 连接器连接外部监视器。
- 2. 转到系统 >视频输出并打开 HDMI。
- 3. 选择源。如果需要,旋转图像。

#### 重要

为了通过 HDMI 连接器查看视频流,请确保选择支持 HDMI 的捕捉模式。

### 设置网络存储

要在网络上存储录制内容,您需要设置网络存储。

- 1. 转到系统 <sup>&</sup>gt; 存储。
- 2. 单击 <sup>+</sup> 添加网络存储,位于网络存储下。
- 3. 输入主机服务器的 IP 地址。
- 4. 在网络共享下键入主机服务器上共享位置的名称。
- 5. 键入用户名和密码。
- 6. 选择 SMB 版本或将其保留在自动状态。
- 7. 如果遇到临时连接问题或尚未配置共享,请选中添加共享(即使连接失败))。
- 8. 单击添加。

### 录制并观看视频

直接从摄像机录制视频

- 1. 转到视频 <sup>&</sup>gt; 图像。
- 2. 要开始录制,请单击

如果尚未设置存储,请单击设置 。您可以使用 SD 卡或网络存储。

<span id="page-16-0"></span>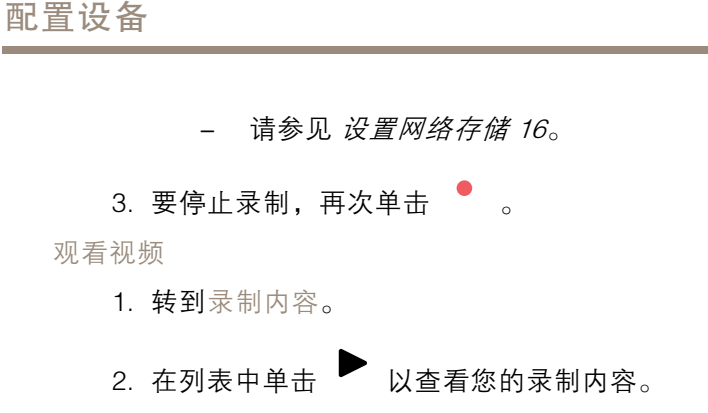

### 事件

#### 设置事件规则

您可以创建规则来使您的设备在特定事件发生时执行某项操作。规则由条件和操作组成。条件可以用来 触发操作。例如,设备可以在检测到移动后开始录制或发送电子邮件,或在设备录制时显示叠加文本。 若要了解更多信息,请查看我们的指南*[事件规则入门](https://help.axis.com/get-started-with-rules-for-events)*。

#### 触发操作

- 1. 转到系统 <sup>&</sup>gt; 事件,然后添加一个规则。该规则可定义设备执行特定操作的时间。您可将规 则设置为计划触发、定期触发或手动触发。
- 2. 输入一个名称。
- 3. 选择触发操作时必须满足的条件。如果为操作规则指定多个条件,则必须满足条件才能触发操作。
- 4. 选择设备在满足条件时应执行何种操作。

注

如果您对一条处于活动状态的规则进行了更改,则必须重新开启该规则以使更改生效。

#### 当摄像机侦测到物体时录制视频

本示例解释了如何将摄像机设置为 SD 卡移动侦测录像,在侦测到物体后保存预录五秒,并持续录 像一分钟。

- 1. 如果应用程序尚未运行,请将其启动。
- 2. 请确保已根据需要设置了应用程序。

创建一个规则:

- 1. 转到系统 <sup>&</sup>gt; 事件,然后添加一个规则。
- 2. 为规则键入一个名称。
- 3. 在操作列表中,在录制下,选择在规则处于活动状态时录制视频。
- 4. 存储选项列表中, 选择 SD\_DISK。
- 5. 选择流配置文件。
- 6. 将预缓冲时间设置为 5 秒。
- 7. 将后缓冲时间设置为 60 秒。

8. 单击保存。

### 当 PIR 侦测器侦测到运动时录制视频

本示例解释了如何将 Axis PIR 侦测器连接到摄像机,以及如何将摄像机设置为在侦测器侦测到运 动时开始录制。

所需硬件

- 3 线电缆(接地、电源、I/O)
- Axis PIR 侦测器

#### 注意

连接电线前,请断开摄像机电源。在完成连接后,重新连接到电源。

将电线连接到摄像机的 I/O 连接器

#### 注

请参见 [连接器](#page-48-0) [49](#page-48-0) 以了解有关 I/O 连接器销的信息。

- 1. 将地面电缆连接至针脚 1(接地/-)。
- 2. 将电源线连接至针脚 2(12V DC 输出)。
- 3. 将 i/o 线连接至针脚 3(I/O 输入)。

将电线连接到 PIR 侦测器的 I/O 连接器

$$
\underbrace{\begin{pmatrix} 0 & 0 & 0 \\ 0 & 0 & 0 \\ 0 & 0 & 0 \\ 0 & 0 & 0 \\ 0 & 0 & 0 \\ 0 & 0 & 0 \\ 0 & 0 & 0 \\ 0 & 0 & 0 \\ 0 & 0 & 0 \\ 0 & 0 & 0 \\ 0 & 0 & 0 \\ 0 & 0 & 0 \\ 0 & 0 & 0 \\ 0 & 0 & 0 \\ 0 & 0 & 0 & 0 \\ 0 & 0 & 0 & 0 \\ 0 & 0 & 0 & 0 \\ 0 & 0 & 0 & 0 & 0 \\ 0 & 0 & 0 & 0 & 0 \\ 0 & 0 & 0 & 0 & 0 \\ 0 & 0 & 0 & 0 & 0 & 0 \\ 0 & 0 & 0 & 0 & 0 & 0 \\ 0 & 0 & 0 & 0 & 0 & 0 \\ 0 & 0 & 0 & 0 & 0 & 0 \\ 0 & 0 & 0 & 0 & 0 & 0 & 0 \\ 0 & 0 & 0 & 0 & 0 & 0 & 0 \\ 0 & 0 & 0 & 0 & 0 & 0 & 0 \\ 0 & 0 & 0 & 0 & 0 & 0 & 0 \\ 0 & 0 & 0 & 0 & 0 & 0 & 0 & 0 \\ 0 &
$$

1. 将地面电缆的另一端连接到针脚 1(接地/-)。

2. 将电源线的另一端连接到针脚 2(DC 输入/+)。

3. 将 I/O 线的另一端连接到针脚 3(I/O 输出)。

在摄像机网页中配置 I/O 端口

- 1. 转到系统 <sup>&</sup>gt; 附件。
- 2. 为输入模块提供一个描述性名称。

3. 在正常位置下,选择闭合的电路 以使被动红外 (PIR) 侦测器在侦测到运动时向摄像机发送信号。 要在接收到来自 PIR 侦测器的信号时触发摄像机开始录制,您需要在摄像机的网页中创建一个规则。

#### 侦测输入信号篡改

本示例解释了如何在输入信号被剪切或短路时触发警报。有关 I/O 连接器的详细信息,请参见[50](#page-49-0)。

- 1. 转到系统 <sup>&</sup>gt; 附件并打开受监控。
- 创建一个规则:
	- 1. 转到系统 <sup>&</sup>gt; 事件,然后添加一个规则。
	- 2. 为规则输入一个名称。
	- 3. 在条件列表中,选择数字输入。

- 4. 选择端口
- 5. 在操作列表中,选择向电子邮件发送通知,然后从列表中选择一个接收者。
	- 要创建新的接收者,请转到接收者,然后单击 <sup>+</sup> 添加接收者。
	- 要复制现有接收者,请转到接收者,悬停在现有接收者,打开上下文菜单, 然后单击复制接收者。
- 6. 键入电子邮件的主题和消息。
- 7. 单击保存。

### 如果有人喷涂镜头,则自动发送电子邮件

激活篡改侦测:

- 1. 单击 并选择旧设备界面。
- 2. 转到系统 <sup>&</sup>gt; 侦测器 <sup>&</sup>gt; 摄像机篡改。
- 3. 设置触发器触发后的持续时间。该值指示发送电子邮件之前必须经过的时间。
- 4. 打开黑暗图像触发器。如果镜头被喷洒、被覆盖或呈现严重失焦,这将触发警报。

#### 添加接收者:

- 5. 转到系统 > 事件 > 接收者, 然后单击添加接收者。
- 6. 键入接收者的名称。
- 7. 选择电子邮件。
- 8. 键入电子邮件地址以发送邮件。
- 9. 该摄像机没有自己的电子邮件服务器,因此需要登录另一个电子邮件服务器才能发送邮件。根据 您的电子邮件提供商填写其余信息。
- 10.要发送测试电子邮件,单击测试。
- 11.单击保存。

创建一个规则:

- 12.转到系统 > 事件 > 规则, 然后添加规则。
- 13.为规则键入一个名称。
- 14.在条件列表中,选择篡改。
- 15.在操作列表中,选择发送电子邮件通知。
- 16.从列表中选择接受人。
- 17.键入电子邮件的主题和消息。

18.单击保存。

<span id="page-19-0"></span>配置设备

# 应用程序

AXIS Camera Application Platform (ACAP) 是一个开放式平台,支持第三方开发适用于 Axis 产品 的分析及其他应用程序。如需查找有关可用应用程序、下载、试用和许可证的更多信息,请转到 [axis.com/applications](https://www.axis.com/applications)。

如需查找 Axis 应用程序的用户手册, 请转到 [axis.com](https://www.axis.com)。

注

• 多个应用程序可以同时运行,但某些应用程序可能无法彼此兼容。在并行运行时,某些应用程序 组合可能需要很高的处理能力或很多内存资源。在部署之前验证应用程序能否协同工作。

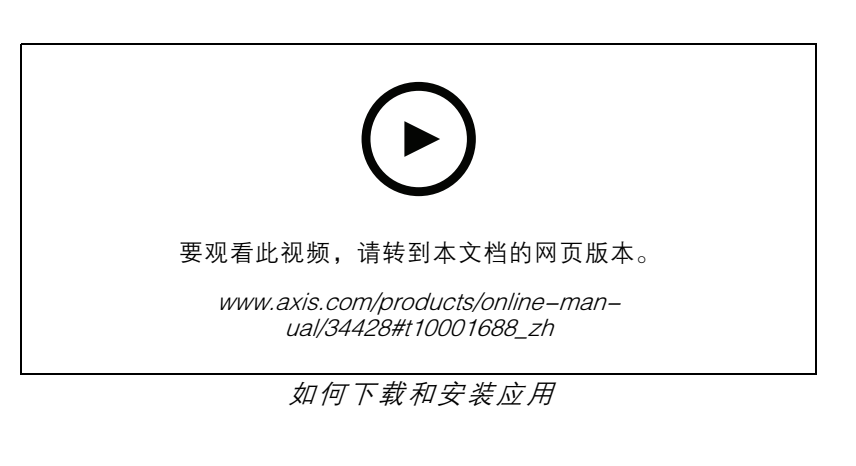

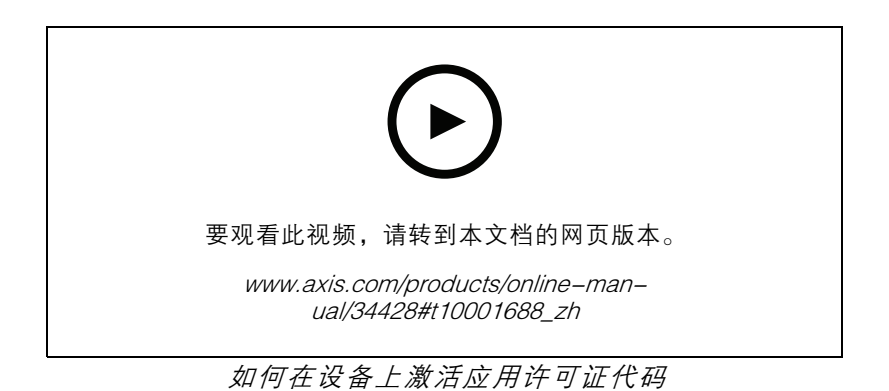

# <span id="page-20-0"></span>故障排查

故障排查

重置为出厂默认设置

#### 重要

重置为出厂默认设置时应谨慎。重置为出厂默认设置会将全部设置(包括 IP 地址)重置为出厂 默认值。

将产品重置为出厂默认设置:

- 1. 断开产品电源。
- 2. 按住控制按钮,同时重新连接电源。请参见[产品概述](#page-3-0) [4](#page-3-0)。
- 3. 按住控制按钮 15–30 秒,直到 LED 状态指示灯呈橙色闪烁。
- 4. 松开控制按钮。当 LED 状态指示灯变绿时,此过程完成。产品已重置为出厂默认设置。如果网 络上没有可用的 DHCP 服务器,则默认 IP 地址为 192.168.0.90。
- 5. 使用安装和管理软件工具分配 IP 地址、设置密码和访问设备。

安装和管理软件工具可在 [axis.com/support](https://www.axis.com/support) 的支持页上获得。

您还可以通过设备网页将参数重置为出厂默认设置。转到 维护 > 出厂默认设置, 然后单击 默认 。

### 检查当前固件版本

固件是决定网络设备功能的软件。当您进行问题故障排查时,我们建议您从检查当前固件版本开始。新 固件版本可能包含能修复您的某个特定问题的校正。

检查当前固件:

- 1. 转到设备的网页。
- 2. 单击 。
- 3. 单击关于。

#### 升级固件

#### 重要

在升级固件时,将保存预配置和自定义设置(如果这些功能在新固件中可用),但 Axis Communications AB 不对此做保证。

#### 重要

确保设备在整个升级过程中始终连接到电源。

#### 注

使用活动追踪中的新固件升级设备时,产品将获得可用的新功能。在升级固件之前, 始终阅读每个新版本提供的升级说明和版本注释。要查找更新固件和发布说明,请转到 [axis.com/support/firmware](https://www.axis.com/support/firmware)。

1. 将固件文件下载到您的计算机,该文件可从 [axis.com/support/firmware](https://www.axis.com/support/firmware) 免费获取。

2. 以管理员身份登录设备。

<span id="page-21-0"></span>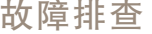

3. 转到 维护 <sup>&</sup>gt; 固件升级,然后单击升级。按页面说明操作。升级完成后,产品将自动重启。

您可以使用 AXIS Device Manager 同时升级多个设备。更多信息请访问 [axis.com/products/axis-device-manager](https://www.axis.com/products/axis-device-manager)。

## 技术问题、线索和解决方案

如果您无法在此处找到您要寻找的信息,请尝试在 [axis.com/support](https://www.axis.com/support) 上的故障排除部分查找。

固件升级问题

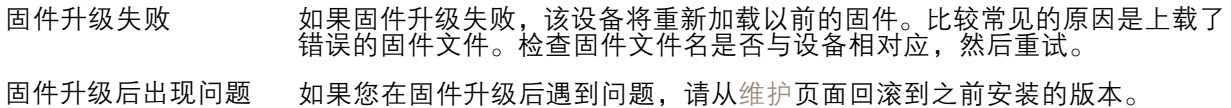

#### 设置 IP 地址时出现问题

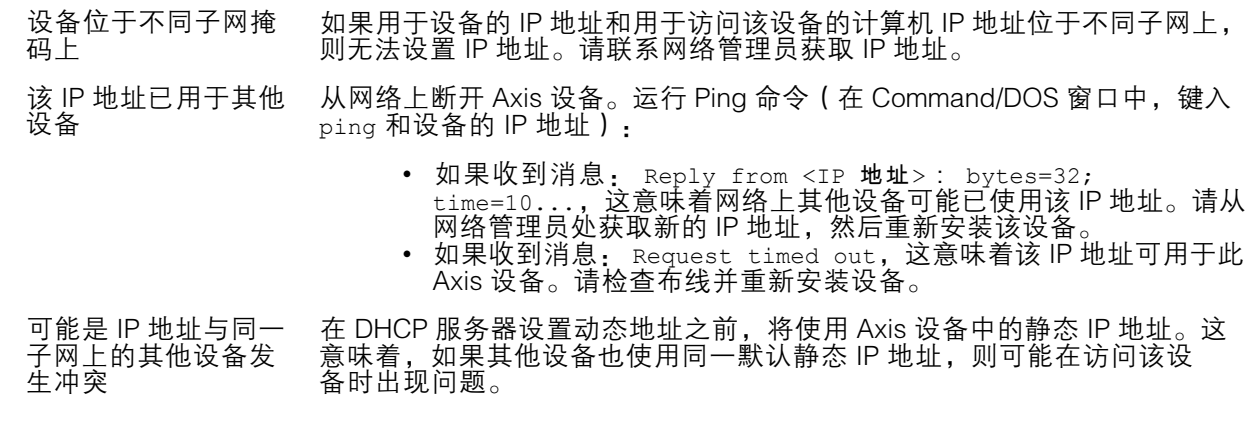

无法通过浏览器访问该设备

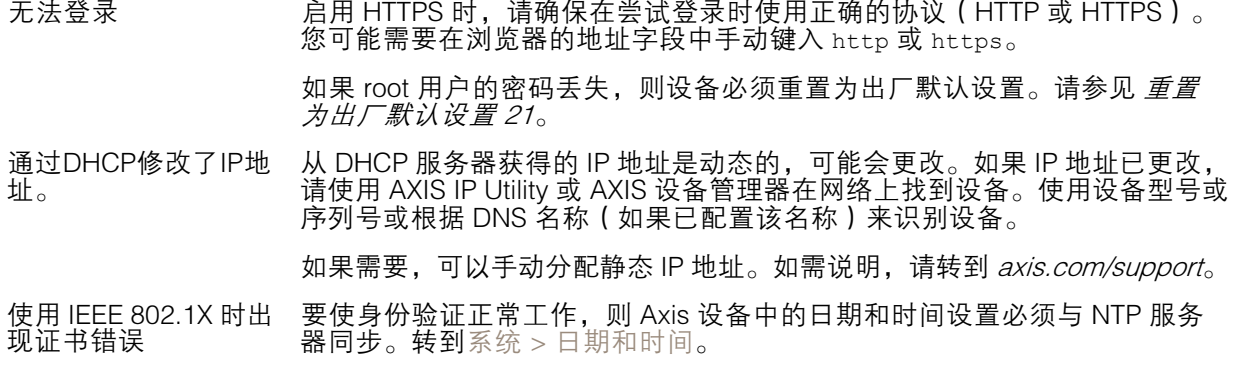

可以从本地访问设备,但不能从外部访问

如需从外部访问设备,我们建议您使用以下其中一种适用于 Windows® 的应用程序:

▪ AXIS Companion: 免费,适用于有基本监控需求的小型系统。<br>▪ AXIS Camera Station: 30 天试用版免费,适用于小中型系统。

有关说明和下载文件,请转到 *[axis.com/vms](https://www.axis.com/vms)*。

<span id="page-22-0"></span>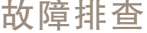

码流传输问题

组播 H.264 仅供本地 客户端访问 检查您的路由器是否支持组播,或者是否需要配置客户端和设备之间的路由 器设置。您可能需要增大 TTL(生存时间)值。 客户端中未显示组播 H.264 请与网络管理员确认 Axis 设备使用的组播地址是否对您的网络有效。 请与网络管理员确认是否存在阻止查看的防火墙。 H.264 图像渲染不佳 请确保您的显卡使用新驱动程序。通常可以从制造商的网站下载新驱动程序。 H.264 和 Motion JPEG 中的色彩饱和度不同 修改图形适配器的设置。有关更多信息,请转到适配器的文档。 帧速低于预期 • 请参见*性能考虑 23*。 • 减少客户端计算机上运行的应用程序数量。 •• 限制同时浏览的人数。

- 请与网络管理员确认是否有足够的可用带宽。
- •• 降低图像分辨率。
- •每秒的帧数上限取决于 Axis 设备的使用频率 (60/50 Hz)。

性能考虑

设置系统时,务必考虑不同设置和情况对性能的影响。一些因素会影响所需带宽大小(比特率),另 一些因素可能会影响帧速,还有一些因素可能会同时影响这两者。如果 CPU 的负载达到最大值, 也会影响帧速。

以下因素是重要的考虑因素:

- 图像分辨率较高或压缩级别较低都会导致图像含更多数据,从而影响带宽。
- 旋转 GUI 中的图像会增加产品的 CPU 负载。
- 大量 Motion JPEG 或单播 H.264 用户访问会影响带宽。

•

- 使用不同客户端同时查看不同流 ( 分辨率、压缩 ) 会同时影响帧速和带宽。 尽量使用相同流来保持高帧速。流配置文件可用于确保流是相同的。
- 同时访问 Motion JPEG 和 H.264 视频流会同时影响帧速和带宽。
- •大量使用事件设置会影响产品的 CPU 负载,从而影响帧速。
- 使用 HTTPS 可能降低帧速,尤其是传输 Motion JPEG 流时。
- 由于基础设施差而导致的高网络利用率会影响带宽。
- 在性能不佳的客户端计算机上进行查看会降低帧速,影响用户体验。
- 同时运行多个 AXIS Camera Application Platform (ACAP) 应用程序可能会影响帧速和整体性能。

# 联系支持人员

[axis.com/support](https://www.axis.com/support)联系支持人员。

# <span id="page-23-0"></span>设备界面

设备界面

注 对本节中描述的功能和设置的支持因设备而异。 ≡ 显示或隐藏主菜单。 Ø 访问产品帮助页。  $\Xi$ 更改语言。  $\bigcirc$ 设置浅主题或深色主题。 **2. 2** 查看有关登录用户的信息。  $\boxed{\blacksquare}$  $\ddot{\cdot}$ 上下文菜单包括: ◆ 分析数据: 接受共享非个人浏览器数据。<br>◆ 反馈: 分享反馈,以帮助我们改善您的用户体验。<br>◆ 法律: 查看有关 Cookie 和许可证的信息。 • 关于: 查看设备信息,包括固件版本和序列号。

# 状态

NTP 同步

显示 NTP 同步信息,包括设备是否与 NTP 服务器同步以及下次同步前的剩余时间。 NTP 设置: 单击转到可更改 NTP 设置的日期和时间页面。

设备信息

显示设备信息,包括固件版本和序列号。 升级固件: 单击转到可在其中进行固件升级的维护页面。

视频

单击以播放实时视频流。

 $\mathbf{\mathbf{u}}$ 单击以冻结实时视频流。

 $|O|$ 单击以对实时视频流拍摄快照。该文件将保存在计算机上的"下载"文件夹中。图像名称为 [快照\_年\_月\_日\_时\_分\_秒.jpg]。快照的实际大小取决于从接收快照的特定网页浏览器引擎应用的 压缩,因此,快照大小可能与设备中配置的实际压缩设置不同。

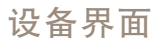

ᠰ 单击以显示 I/O 输出端口。使用开关打开或关闭端口的电路,例如测试外部设备。

单击以手动打开或关闭红外照明。

표 单击以打开或关闭可用的屏幕控件。

 $\mathcal{W}$ 单击以在选定的时间段内手动打开加热器。

单击开始实时视频流的连续录制。再次单击可停止录制。如果正在进行录制,它将在重启后自 动恢复。

 $\sum_{i=1}^{\infty}$ 单击以显示为设备配置的存储。要配置存储,您需要以管理员身份登录。

 $\boldsymbol{\Omega}$ 单击以访问更多设置:

- 视频格式: 选择实景中所用编码格式。如果选择一种带视频压缩的格式,则会产生更高 的 CPU 和内存使用率。
- 客户端流信息: 打开以显示有关显示实时视频流的浏览器所使用的视频流的动态信息。 比特率信息不同于文本叠加中显示的信息,因为有不同的信息源。客户端流信息中的比特 率是终末一秒的比特率,它来自设备的编码驱动程序。叠加中的比特率是终末 5 秒的平均 比特率,它来自浏览器。这两个值仅覆盖原始视频流,而不是通过 UDP/TCP/HTTP 网络传 输时所产生的额外带宽。
- 自适应流: 打开以将图像分辨率调整为查看客户端的实际显示分辨率,以提高用户体验 并帮助防止客户端硬件可能超载。仅当您使用浏览器在网页界面中查看实时视频流时,才 应用自适应流。当打开自适应流时,帧率上限为 30 fps。如果您在自适应流打开时拍摄快 照,它将使用自适应流选择的图像分辨率。
- 水平网格: 单击 ❤ 显示水平网格。网格可帮助您确定图像是否水平对齐。单击 ❤ 以 隐藏它。
- 刷新: 单击 ∨ 以刷新实景中的静态图像。

单击以在全分辨率下显示实时视图。如果全部分辨率超过了屏幕尺寸,请使用较小的图像以 在图像中导航。

•

┏┓<br>┗ ┛ 单击以全屏显示实时视频流。<u>按下 Esc 要退出全屏模式。</u>

# 安装

取景模式:取景模式是一种预设配置,用于定义摄像机取景的方式。当您更改取景模式时,它可能会影 响许多其他设置,例如,视点区域和隐私遮罩。

安装位置: 图像的方向会根据摄像机的安装方式而变化。

电源频率: 选择您所在地区使用的频率,以尽可能减少图像闪烁。美国地区通常使用 60 Hz。世界上的 其余地区大部分使用 50 Hz。如果您无法确定您所在地区的电源频率,请咨询当地机构。

## 图像

外观

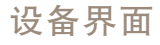

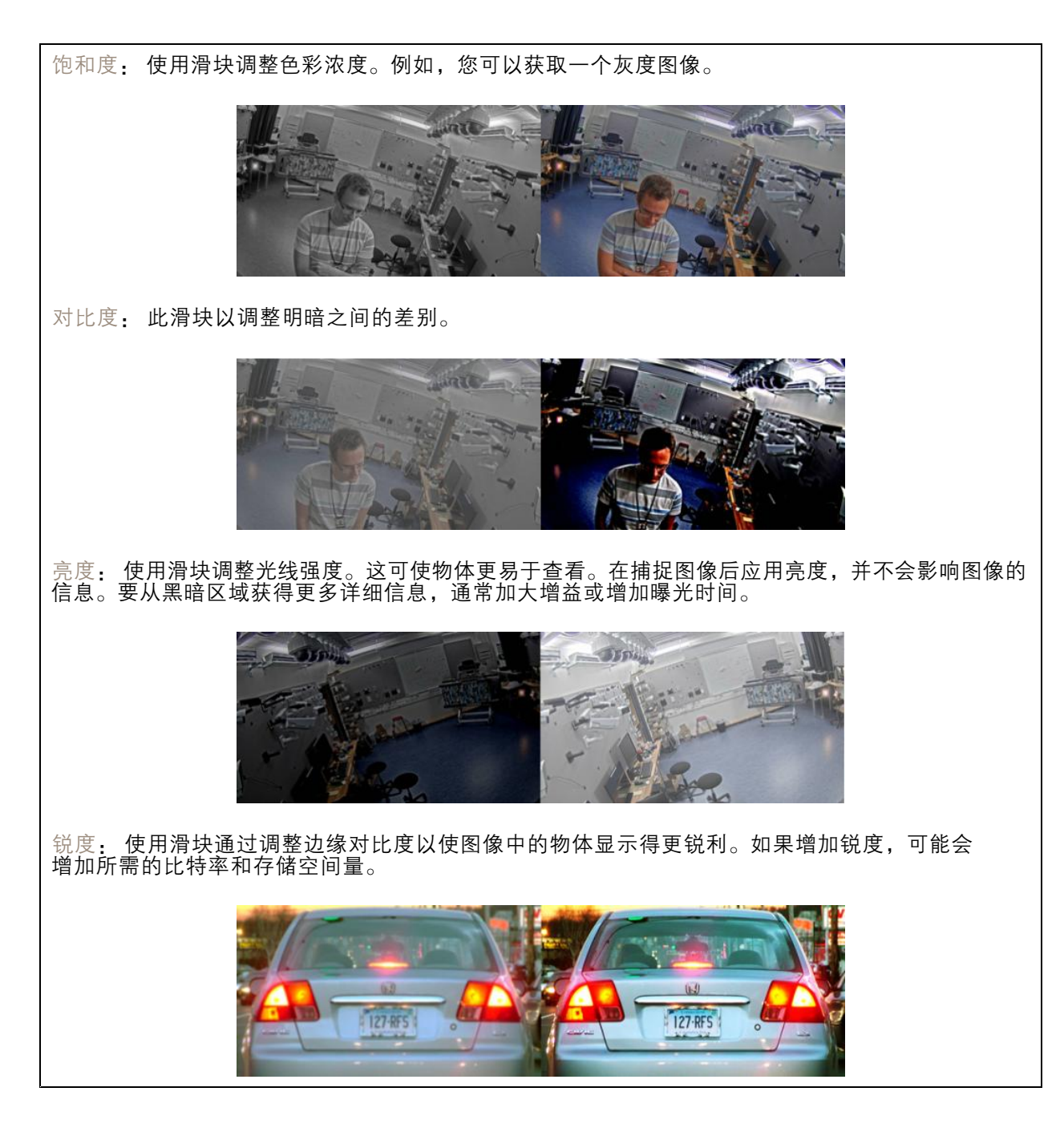

宽动态范围

# 设备界面

WDR: 打开以使图像的明暗区域均可视。 局部对比度: 使用滑块调整图像对比度。较高的值会使亮度和光线区域之间的对比度更高。 色调映射: 使用滑块以调整应用于图像的色调映射量。如果此值设置为零,仅应用标准灰度校 正,而提高值将增加图像的可视性。 动态对比: 打开以在图像明暗区域存在较大对比度时增加曝光。在强烈的背光条件下打开 WDR,并在 低光照条件下将其关闭,以实现理想曝光。使用动态对比度水平滑块调整图像中的对比度。更高的 值会提高明暗区域之间的对比度。

白平衡

当摄像机侦测到进入光线的色温时,它可以调整图像,以便让颜色看起来更加自然。如果这还不 够,您可从列表中选择合适的光源。 自动白平衡设置可通过逐渐适应变化来降低颜色闪烁的风险。若要更改照明或摄像机首次启动时, 可能需要长达 30 秒来适应新光源。如果某个场景中存在多个类型的光源,即,这些光源的色温不 同,则主导光源将用作自动白平衡算法的参考。通过选择与要用作参考的光源相匹配的固定白平 。<br>衡设置,可以覆盖此行为。 光线环境: • 自动:自动识别和补偿光源颜色。这是在多数情况下建议使用的设置。 自动 - 室外: 自动识别和补偿光源颜色。这是在多数室外场景下建议使用的设置。 •• 自定义 – 室内: 固定颜色调整,用于采用人造光源(荧光照明除外)的房间,适合约 1800 K 的正常色温。<br>自定义 – 室外: 固定颜色调整,用于色温约 5,500 K 的晴朗天气条件。<br>固定 – 荧光 1: 固定颜色调整,用于色温约 4000 K 的荧光照明。<br>固定 – 荧光 2<u>:</u> 固定颜色调整,用于色温约 3000 K 的荧光照明。 • 自定义 – 室外: 固定颜色调整,用于色温约 5,500 K 的晴朗天气条件。 •• 固定 – 荧光 1: 固定颜色调整,用于色温约 4000 K 的荧光照明。 •• 固定 – 荧光 2: 固定颜色调整,用于色温约 3000 K 的荧光照明。 •• 固定 - 室内: 固定颜色调整,用于采用人造光源 ( 荧光照明除外 ) 的房间,适合约 2800 K 的 正常色温。 •• 固定 – 室外 1: 固定颜色调整,用于色温约 5,500 K 的晴朗天气条件。 •• 固定 – 室外 2: 固定颜色调整,用于色温约 6500 K 的多云天气条件。 •• 路灯 – 汞: 固定颜色调整,用于街道照明中常用汞蒸汽灯发出的紫外线。 •• 路灯 – 钠: 固定颜色调整,用于补偿街道照明中常用钠蒸气灯的橙黄色。 • 保持当前设置: 保持当前设置,不补偿光线变化。 • 手动: 借助白色物体固定白平衡。将圆圈拖曳到您想让摄像机显示为白色的实景图像中 的物体上。使用红平衡和蓝平衡滑块以手动调整白平衡。

白天-夜间模式

红外滤光片: ▪ 自动: 选择自动打开和关闭红外过滤器。当摄像机采用白天模式时,红外滤光片被打开并阻 ——止接收红外光,当摄像机采用夜间模式时,红外滤光片被关闭,摄像机的感光性将提高。<br>• 打开: 选择打开红外滤光片。图像为彩色,但是降低了感光度。<br>• 关闭: 选择关闭红外滤光片。图像为黑白图像,以提高感光度。 阈值: 使用滑块调整摄像机从白天模式更改为夜间模式的光线阈值。 • 朝明亮方向移动滑块来降低红外滤光片的阈值。摄像机将较早更改为夜间模式。 • 朝黑暗方向移动滑块来提高红外滤光片的阈值。摄像机将较晚更改为夜间模式。 红外光 如果您的设备没有内置照明,则仅当连接了 Axis 支持附件时,这些控制才可用。 允许照明: 打开此项,让摄像机在夜间模式下使用内置光线。

同步照明: 打开可自动将照明与周围光线同步。日间/夜间同步仅在红外滤光片设置为自动或关闭 时生效。

自动照明角度: 打开以使用自动照明角度。

照明角度: 使用滑块手动设置照明角度,例如,如果角度需要不同于摄像机的视角。如果摄像机具有广 阔视角,您可以将照明角度设置为较窄的视野(相当于更大的长焦位置)。这会导致图像有黑暗区域。

IR 波长: 选择用于红外光线的所需波长。

白光

允许照明: 打开以让摄像机在夜间模式下使用白色光。

同步照明: 打开可自动将照明与白光同步。

曝光

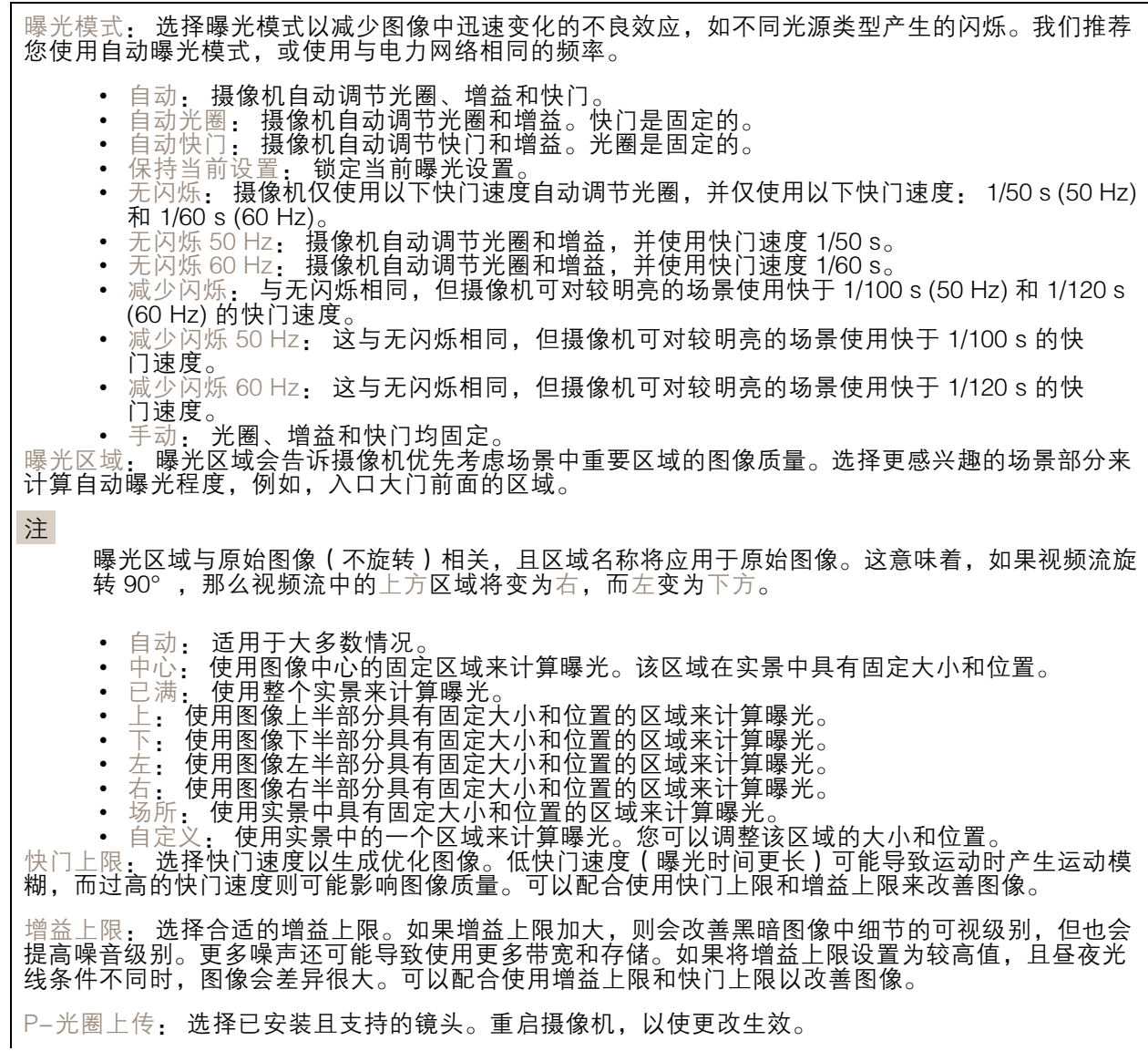

# 设备界面

模糊-噪声平衡: 使用滑块以调节运动模糊与噪声之间的优先级。如果您希望优先考虑低带宽,并以牺 牲移动物体的细节来换取噪声降低,请将此参数调节为低噪音。如果您希望以牺牲噪声和带宽来优先 保留移动物体的细节,请将此参数调节为低运动模糊。

注

您可以通过调节曝光或调节增益来更改曝光。如果增加曝光时间,则会产生更多的运动模糊,并 且如果增加增益,则会导致更多噪声。如果将模糊噪声平衡功能调整为低噪声,曝光增加时, 曝光量会比传感器更长,如果调整的平衡调整为低运动模糊,则相反。在低照度条件下,增 益和曝光时间终会到达上限,不论此参数如何设置优先级。

锁定光圈: 打开以设置光圈滑块来保留光圈大小。关闭以让摄像机自动调整光圈大小。例如,您可 以将光圈锁定在始终照亮的场景。

光圈: 使用滑块来调整光圈大小,也就是说,镜头的进光量。要允许更多光线进入传感器,从而在低 照度条件下生成较亮的图像,请移动滑块至打开。打开光圈也会降低景深,这意味着,离摄像机较近 或较远的物体可能无法对焦显示。要使更多图像处于聚焦状态,请将滑块向关闭移动。

曝光级别: 使用滑块调整图像曝光。

除雾: 打开以侦测多雾天气的影响,并自动除雾以获得清晰的图像。

注

我们建议您不要在低对比度、较大光线水平变体或自动对焦稍微熄灭的场景中打开除雾。这 可能会影响图像质量,例如,在提高对比度时。另外,当除雾功能激活时,太多光量可能对 图像质量产生负面影响。

#### 流

常规

分辨率: 选择适合监控场景的图像分辨率。更高的分辨率会增加带宽和存储。 帧速: 为了避免网络带宽问题或降低存储容量,可将帧速限制为一个固定值。如果将帧速保留为零, 则帧速将保持在当前条件下可能的帧速上限。更高的帧速要求更多带宽和存储容量。 压缩: 使用滑块调整图像压缩。高压缩导致更低的比特率和更差的图像质量。低级别的压缩可提高图 像质量,但在录制时会使用更多带宽和存储。

H.26x 编码

Zipstream: 比特率降低技术针对视频监控进行了优化,能够实时降低 H.264 或 H.265 流中的平均 比特率。Axis Zipstream 在具有多个关注区域的场景(例如,有移动物体的场景)中应用高比特 率。当场景更加静态时,Zipstream 使用更低的比特率,从而减少所需存储。要了解更多信息, 请参见*以 Axis Zipstream [降低比特率](https://www.axis.com/learning/web-articles/reducing-the-bit-rate-with-axis-zipstream)* 

选择所需的比特率降低级别:

- 关闭: 比特率没有降低。<br>低: 在大部分场景中没?
- 在大部分场景中没有可见的质量降低。这是默认选项,可用于各类型的场景以降低 比特率。
- 中: 某些场景中的可视效果, 通过在较低关注度区域内噪声减少且细节水平略低 ( 例 如,没有移动)。
- 高:某些场景中的可视效果,通过在较低关注度区域内噪声减少且细节水平降低(例如,没 有移动)。我们为使用本地存储的云连接设备和设备推荐此级别。
- 更高: 某些场景中的可视效果, 通过在较低关注度区域内噪声减少且细节水平降低 ( 例 如,没有移动)。
- •非常高: 在大多数场景中的可见效果。比特率已针对存储下限进行了优化。

动态 FPS (每秒帧数): 打开以允许带宽因场景中的活动级别而异。更多的活动需要更多带宽。

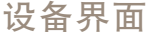

下限: 输入一个值,以根据场景运动调整 fps 下限和流默认 fps 之间的帧速。我们建议您在很少运 动的场景中使用下限,帧速可降至 1 或更低。 动态图片组 (GOP) (图片组): 打开以根据场景中的活动级别动态调整 I 帧之间的间隔。 上限: 输入 GOP 长度上限, 即, 两个 I 帧之间的 P 帧数上限。 P 帧:输入所需的 P 帧数量。该数量越高, 所需带宽越少。但是, 如果出现网络拥塞, 视频质 量可能会明显下降。 H.264 配置文件: ◆ 基线: 如果视频管理客户端不支持 CABAC 熵编码,请使用此。<br>◆ 主要: 如果视频管理客户端支持 CABAC 熵编码,请使用此以在保持视频质量的情况下实现 更高的压缩。与基准配置文件相比,它需要更多的处理能力来进行解码。 • 高: 如果视频管理客户端支持 CABAC 熵编码,请使用此以实现比主配置文件更高的压缩。 与主配置文件相比,它需要更多的处理能力来进行解码。 比特率控制: • 平均: 选择以在更长的时间内自动调整比特率,并根据可用存储提供理想图像质量。 ●■<br>■ 单击以根据可<u>用存储空间、保</u>留时间和比特率限制计算目标比。

- - 目标比特率: 输入所需的目标比特率。
	-
	- 保留时间: 输入录制内容的保留天数。 存储: 显示可用于流的预计存储空间。 比特率上限: 打开以设置比特率限制。 比特率限制: 键入一个高于目标比特率的比特率限制。
	-
- 
- 上限: 选择以根据您的网络带宽设置流的即时比特率上限。 上限: 输入比特率上限。
- 可变: 选择以允许比特率根据场景中的活动级别而变化。更多的活动需要更多带宽。我们建 议在大多数情况下选择此选项。

方向

•

旋转: 旋转图像以符合您的要求。

镜像: 打开以镜像图像。

## 叠加

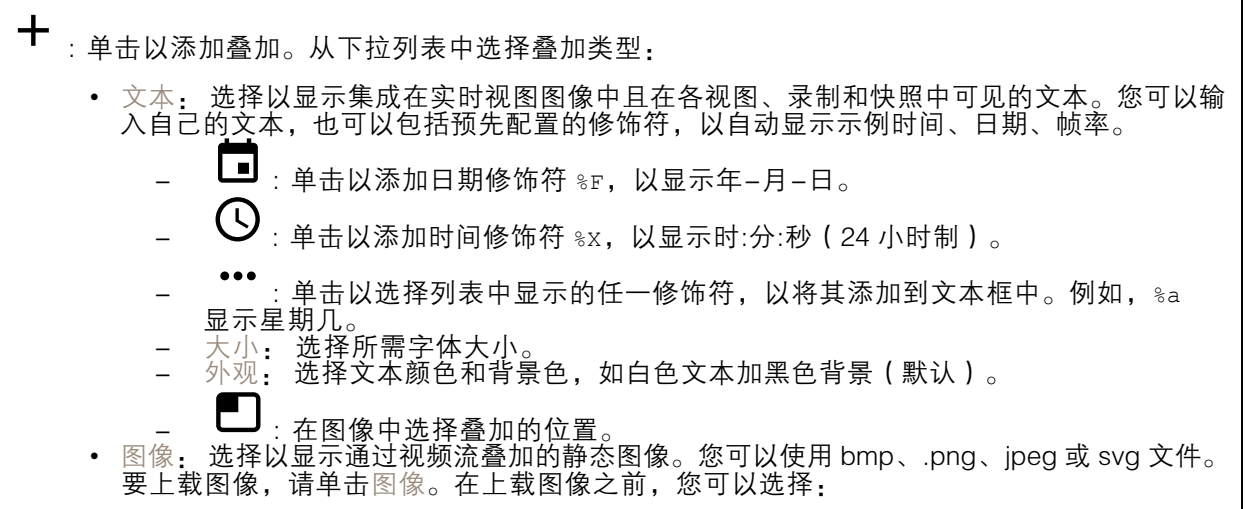

<span id="page-30-0"></span>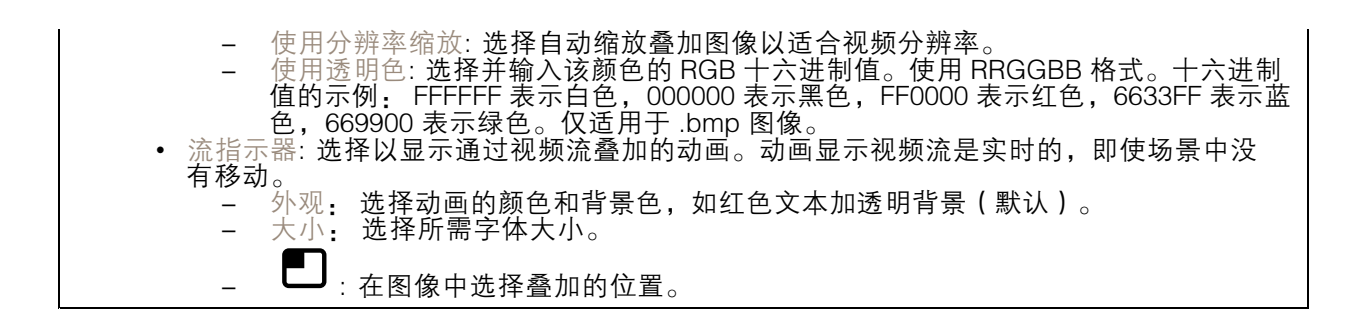

### 隐私遮罩

: 单击以创建新的隐私遮罩。遮罩数量上限取决于遮罩共同的复杂程度。每个遮罩可包含多 达 10 个锚点。

隐私遮罩: 单击此处可更改各隐私遮罩的颜色, 或永久删除各隐私遮罩。

■遮罩 x: 单击可重命名、禁用或永久删除遮罩。

# 录制内容

应用

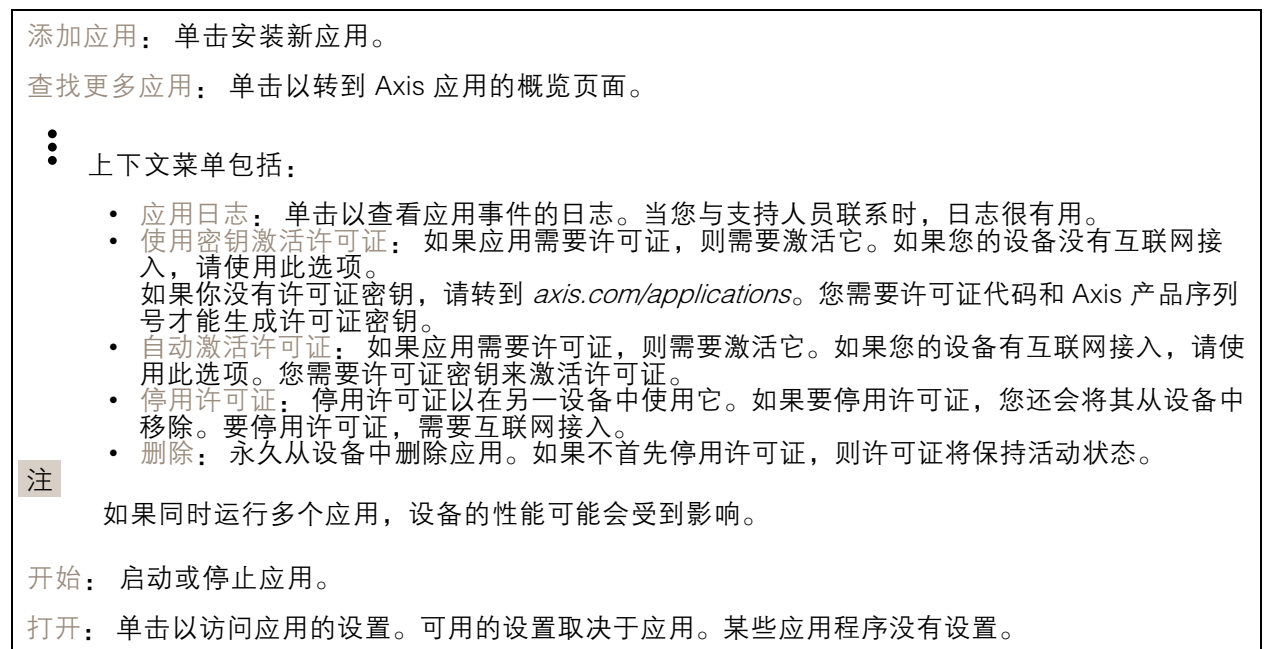

# <span id="page-31-0"></span>设备界面

# 系统

注

### 日期和时间

时间格式取决于网页浏览器的语言设置。

我们建议您将设备的日期和时间与 NTP 服务器同步。

同步: 选择同步设备日期和时间的选项。

- 自动日期和时间(使用 DHCP 的 NTP 服务器): 与连接到 DHCP 服务器的 NTP 服务器同步。<br>• 自动日期和时间(手动 NTP 服务器): 与您选择的 NTP 服务器同步。<br>———主要的 NTP 服务器和辅助的 NTP 服务器: 输入一个或两个 NTP 服务器的 IP 地址。当
	-
- 您使用两台 NTP 服务器时,设备会根据两者的输入同步并调整其时间。 自定义日期和时间: 手动设置日期和时间。单击从系统获取以从计算机或移动设备获取一次
- 日期和时间设置。

时区: 选择要使用的时区。时间将自动调整为夏令时和标准时间。

注

系统在各录像、日志和系统设置中使用日期和时间设置。

#### 网络

IPv4 和 IPv6

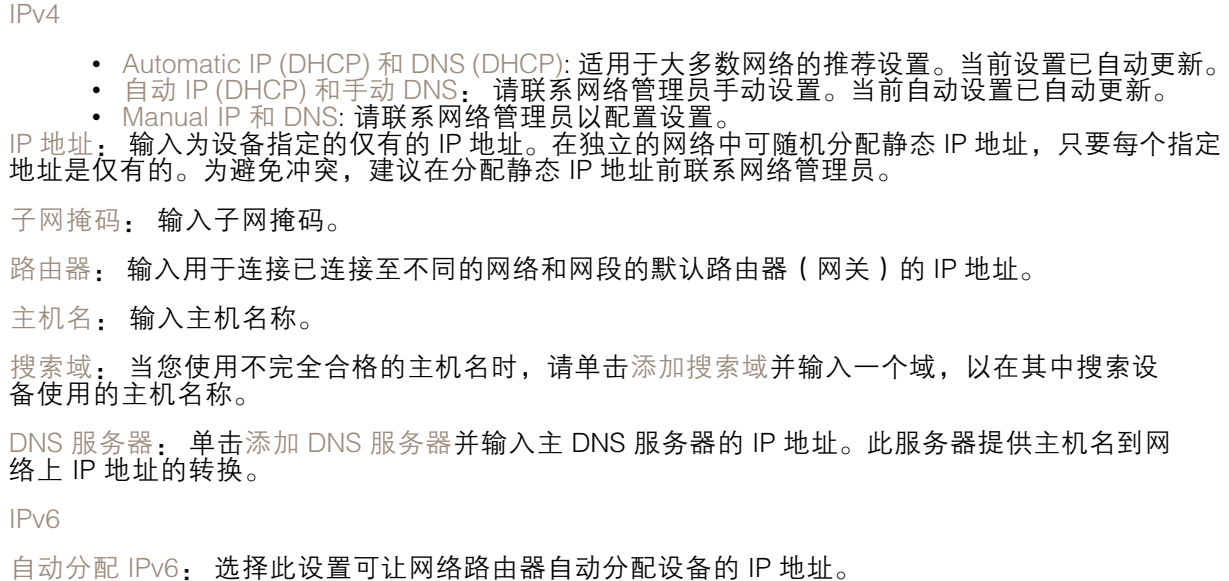

HTTP 和 HTTPS

# 设备界面

允许访问浏览: 选择是否允许用户通过 HTTP、HTTPS 或同时通过 HTTP 和 HTTPS 协议连接到设备。

HTTPS 是一种协议,可为来自用户的页面请求和 web 服务器返回的页面提供加密。加密的信息交换使 |用 HTTPS 证书进行管理,这保证了服务器的真实性。

要在设备上使用 HTTPS,必须安装 HTTPS 证书。转到系统 <sup>&</sup>gt; 安全以创建和安装证书。

注

如果通过 HTTPS 查看加密的网页, 则可能会出现性能下降, 尤其是您首次请求页面时。

HTTP 端口: 输入要使用的 HTTP 端口。端口 80 或范围 1024-65535 中的端口均被允许。如果您 以管理员身份登录,则您还可以输入 1-1023 范围内的端口。如果您使用此范围内的端口,您将 得到一个警告。

HTTPS 端口: 输入要使用的 HTTPS 端口。端口 443 或 1024-65535 范围中的端口均被允许。如果 您以管理员身份登录,则您还可以输入 1-1023 范围内的端口。如果您使用此范围内的端口,您将 得到一个警告。

证书: 选择要为设备启用 HTTPS 的证书。

昵称

Bonjour®: 打开允许在网络中执行自动发现。 Bonjour 名称: 键入要在网络中显示的昵称。默认名称为设备名加 MAC 地址。 使用 UPnP®: 打开允许在网络中执行自动发现。 UPnP 名称: 键入要在网络中显示的昵称。默认名称为设备名加 MAC 地址。

一键云连接

一键式云连接 (O3C) 与 O3C 服务结合使用,可从不同位置通过互联网安全地访问实时视频和录制的视 频。有关详细信息,请参见 [axis.com/end-to-end-solutions/hosted-services](https://www.axis.com/end-to-end-solutions/hosted-services) 。

允许 O3C:

- 一键式: 默认设置。按住设备上的控制按钮,以通过互联网连接到 O3C 访问。按下控制按钮 后 24 小时内,您需要向 O3C 服务注册设备。否则,设备将从 O3C 服务断开。一旦您注册 — 了设备,将一直启用,您的设备会一直连接到 O3C 服务。<br>• 一直: 设备将不断尝试通过互联网连接到 O3C 服务。一旦注册,设备会一直连接到 O3C
- 服务。如果无法够到设备上的控制按钮,则使用此选项。 否: 禁用 O3C 服务。

代理设置: 如果需要,请输入代理设置以连接到 HTTP 服务器。

主机: 输入代理服务器的地址。

端口: 输入用于访问的端口数量。

登录和密码: 如果需要,请输入代理服务器的用户名和密码。

身份验证方法:

- 基本: 此方法是 HTTP 兼容的身份验证方案。它的安全性不如摘要 方法,因为它将用户 - 名和密码发送到服务器。<br>• 摘要: 此方法一直在网络中传输加密的密码,因此更安全。<br>• 自动: 借助此选项,可使设备根据支持的方法自动选择身份验证方法。摘要方法优先于基
- 
- 本方法。

拥有人身份验证密钥 (OAK): 单击获取密码以获取拥有人的身份验证密钥。只有在没有防火墙或代理的 情况下设备连接到互联网时,才可能发生这种情况。

SNMP

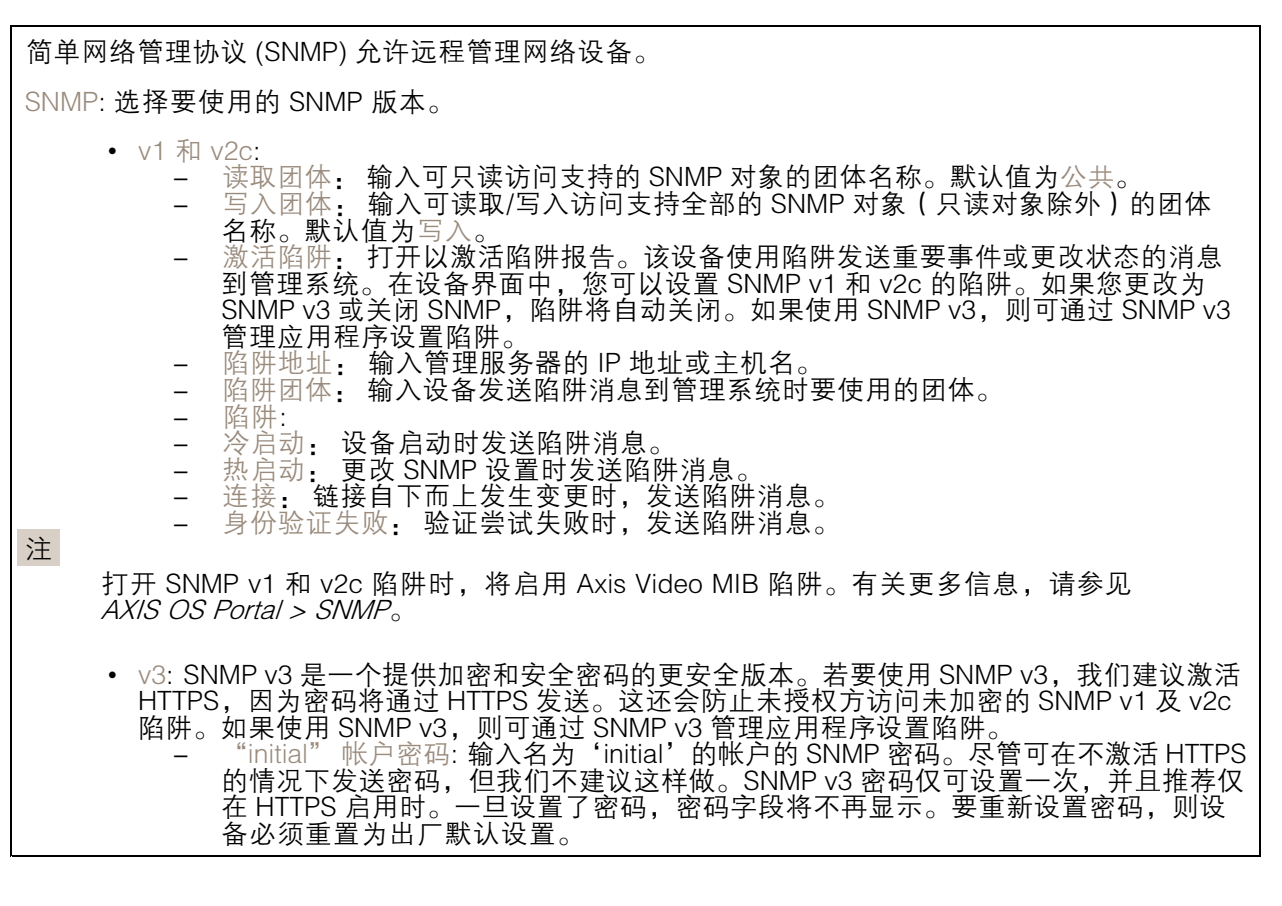

连接的客户端

该列表显示了与设备连接的客户端。 更新: 单击以刷新列表。

安全

证书

证书用于对网络上的设备进行身份验证。该设备支持两种类型的证书: • 客户端/服务器证书 客户端/服务器证书用于验证设备身份,可以是自签名证书,也可以是由证书颁发机构颁发的 证书。自签名证书提供有限的保护,可在获得 CA 颁发的证书之前使用。 CA 证书 •您可以使用 CA 证书来验证对等证书, 例如, 在设备连接到受 IEEE 802.1X 保护的网络时, 用 于验证身份验证服务器的身份。设备具有几个预装的 CA 证书。 支持以下格式: • 证书格式: .PEM、.CER、.PFX • 私钥格式: PKCS#1 和 PKCS#12 重要 如果将设备重置为出厂默认设置,将删除各证书。预安装的 CA 证书将重新安装。  $\overline{\mathsf{PQ}}$ 过滤列表中的证书。 ┿ 添加证书: 单击添加证书。  $\ddot{\cdot}$ 上下文菜单包括: 证书信息: 查看已安装证书的属性。 • 删除证书: 删除证书。 •• 创建证书签名请求, 发送给注册机构以申请数字身份证书。

IEEE 802.1x

IEEE 802.1x 是针对基于端口的网络管理控制一种 IEEE 标准,可提供有线和无线网络设备的安全身份 验证。IEEE 802.1x 基于 EAP(可扩展身份验证协议)。

要访问受 IEEE 802.1x 保护的网络,网络设备必须对其自身进行身份验证。该身份验证由身份验证服务 器执行,通常是 RADIUS 服务器(例如 FreeRADIUS 和 Microsoft Internet Authentication Server)。

证书

在不配置 CA 证书时,这意味将禁用服务器证书验证,不管网络是否连接,设备都将尝试进行自我身 份验证。

在使用证书时, 在 Axis 的实施中, 设备和身份验证服务器通过使用 EAP-TLS (可扩展身份验证协议 -传输层安全)的数字证书对其自身进行身份验证。

要允许设备访问通过证书保护的网络,必须在设备上安装已签名的客户端证书。

客户端证书: 选择客户端证书以使用 IEEE 802.1 x。使用证书可验证身份验证服务器的身份。

CA 证书: 选择一个 CA 证书来验证身份验证服务器的身份。未选择证书无时,无论连接到哪个网络, 设备都将尝试进行自我身份验证。

EAP 身份: 输入与客户端的证书关联的用户标识。

EAPOL 版本: 选择网络交换机中使用的 EAPOL 版本。

使用 IEEE 802.1x: 选择以使用 IEEE 802.1 <sup>x</sup> 协议。

防止蛮力攻击

正在阻止: 开启以阻止强力攻击。强力攻击使用试验和错误来猜测登录信息或加密密钥。

阻止期: 输入阻止暴力攻击的秒数。

阻止条件: 输入在阻止开始之前每秒允许的身份验证失败次数。您可设置页面级和设备级上所允 许的失败次数。

IP 地址过滤器

使用过滤器: 选择以筛选允许访问设备的 IP 地址。 策略: 选择是否允许访问或拒绝访问特定 IP 地址。 地址: 输入允许或拒绝访问设备的 IP 编号。您也可使用 CIDR 格式。

### 自定义签名固件证书

要在设备上安装来自 Axis 的测试固件或其他自定义固件,您需要自定义签名的固件证书。证书验证固 件是否由设备权利人和 Axis 批准。固件只能在由其单一序列号和芯片 ID 标识的特定设备上运行。自定 义签名固件证书只能由 Axis 创建,因为 Axis 持有对其进行签名的密钥。

单击安装以安装证书。在安装固件之前,您需要安装证书。

用户

 $\mathbf +$ 添加用户: 单击以添加新用户。您可以添加多达 100 个用户。 用户名: 输入单独的用户名。 新密码: 输入用户的密码。密码必须为 1 到 64 个字符长。密码仅允许包含可打印的 ASCII 字符(代码 32-126),如字母、数字、标点符号和某些符号。 确认密码: 再次输入同一密码。 角色: 管理员: 完全访问各设置。管理员也可以添加、更新和删除其他用户。 操作员: 有权访问不同设置,以下各项除外: - 全部系统设置。 • 添加应用。 - 浏览者: 有权访问: - 观看并拍摄视频流的快照。 观看和导出录音。 -- 使用 PTZ 用户访问: 水平转动、垂直转动和变焦。  $\ddot{\cdot}$ 上下文菜单包括: 更新用户: 编辑用户的属性。 删除用户: 删除用户。无法删除根用户。

匿名用户

允许匿名浏览者: 打开以允许其他人以查看者的身份访问设备,而无需登录用户帐户。 允许匿名 PTZ 操作员: 打开允许匿名用户平移、倾斜和缩放图像。

#### 事件

规则

规则定义产品执行操作必须满足的条件。该列表显示产品中当前配置的全部规则。 注 您可以创建多达 256 个操作规则。 十 添加规则: 单击以创建规则。 名称: 为规则输入一个名称。 操作之间的等待时间: 输入必须在规则激活之间传输的时间下限 ( hh. mm. ss ) 。如果规则是由夜间 模式条件激活,以避免在日出期间发生小的光变化,并且日落会重复激活规则,此功能将非常有用。 条件: 从列表中选择条件。设施要执行操作必须满足的条件。如果定义了多个条件,则必须满足全部 条件才能触发操作。有关特定条件的信息,请参见*[开始使用事件规则](https://help.axis.com/get-started-with-rules-for-events#conditions)*。 使用此条件作为触发器: 选择以将此首个条件作为开始触发器。这意味着一旦规则被激活,它将 一直保持活动状态,只要满足首个条件的状态,其他条件都将保持有效。如果未选择此选项,规 则将仅在全部条件被满足时即处于活动状态。 反转此条件: 如果希望条件与所选内容相反,请选择此选项。 ╈ 添加条件: 单击以添加附加条件。

操作: 从列表中选择操作,然后输入其所需的信息。有关特定操作的信息,请参见*[开始使用事件规则](https://help.axis.com/get-started-with-rules-for-events#actions)*。

接受者

您可以设置设备以通知收件人有关事件或发送文件的信息。该列表显示产品中当前配置的全部收件 人以及有关其配置的信息。

注

您可以创建多达 20 个接收者。

╈ 添加接收者: 单击以添加接收者。

名称: 为接收者输入一个名称。

类型: 从列表中选择:

• FTP

- -- 主机: 输入服务器的 IP 地址或主机名。如果输入主机名,请确保在系统 > 网络 > IPv4 和 IPv6 下指定 DNS 服务器。
- 端口: 输入 FTP 服务器使用的端口号。默认为 21。 - 文件夹:输入要存储文件的目录路径。如果 FTP 服务器上不存在此目录,则上载文
	- 件时将出现错误消息。
	- 用户名: 输入登录用户名。

# 设备界面

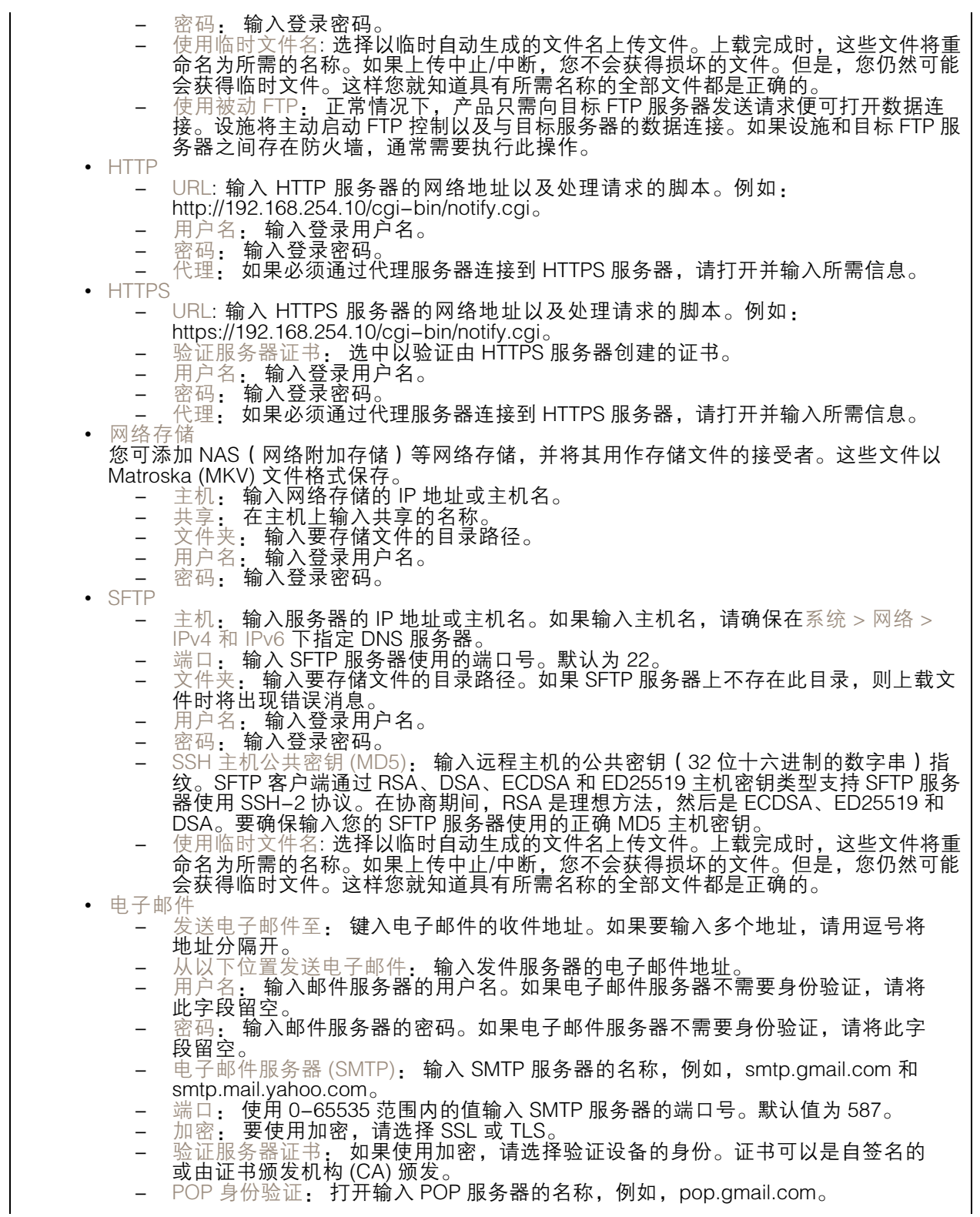

# 设备界面

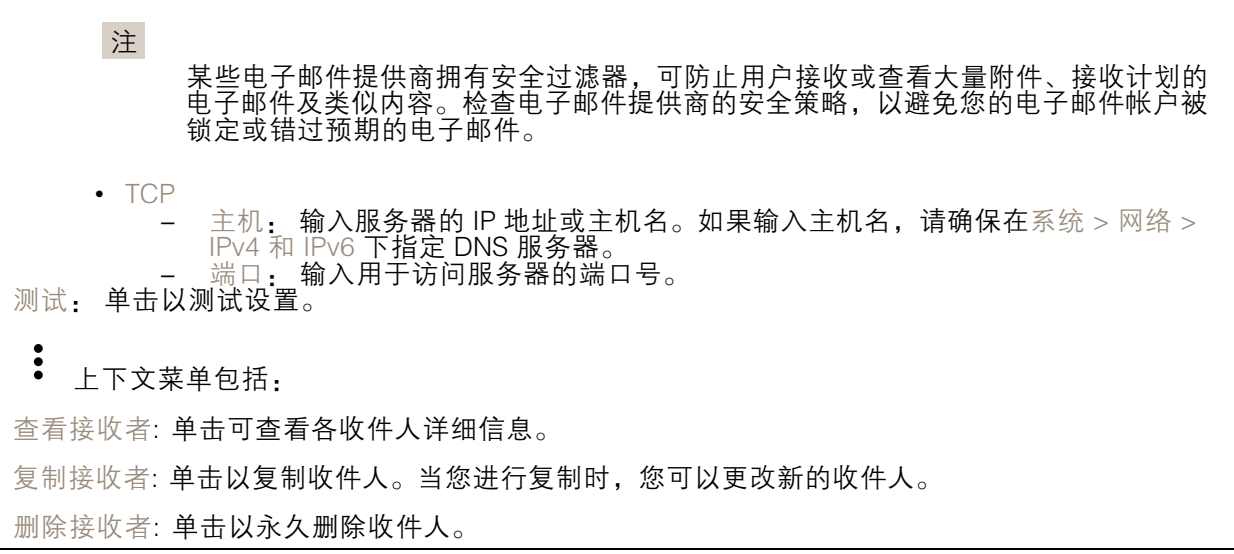

时间表

┿

时间表和脉冲可用作规则中的条件。该列表显示产品中当前配置的全部时间表和脉冲以及有关其配置 的信息。

添加时间表: 单击以创建时间表或脉冲。

手动触发器

手动触发器用于手动触发规则。手动触发器可用于验证产品安装和配置期间的行为等。

#### MQTT

MQTT(消息队列遥测传输)是用于物联网(IoT)的标准消息协议。它旨在简化 IoT 集成,并在不同行 业中使用,以较小的代码需求量和尽可能小的网络带宽远程连接设备。Axis 设备固件中的 MQTT 客户 端可使设备中的数据和事件集成至非视频管理系统(VM)系统的流程简化。

将设备设置为 MQTT 客户端。MQTT 通信基于两个实体、客户端和中介。客户端可以发送和接收消 息。代理负责在客户端之间路由消息。

您可在 AXIS OS [Portal](https://help.axis.com/axis-os#mqtt) 中了解有关 MQTT 的更多信息 。

MQTT 客户端

设备界面

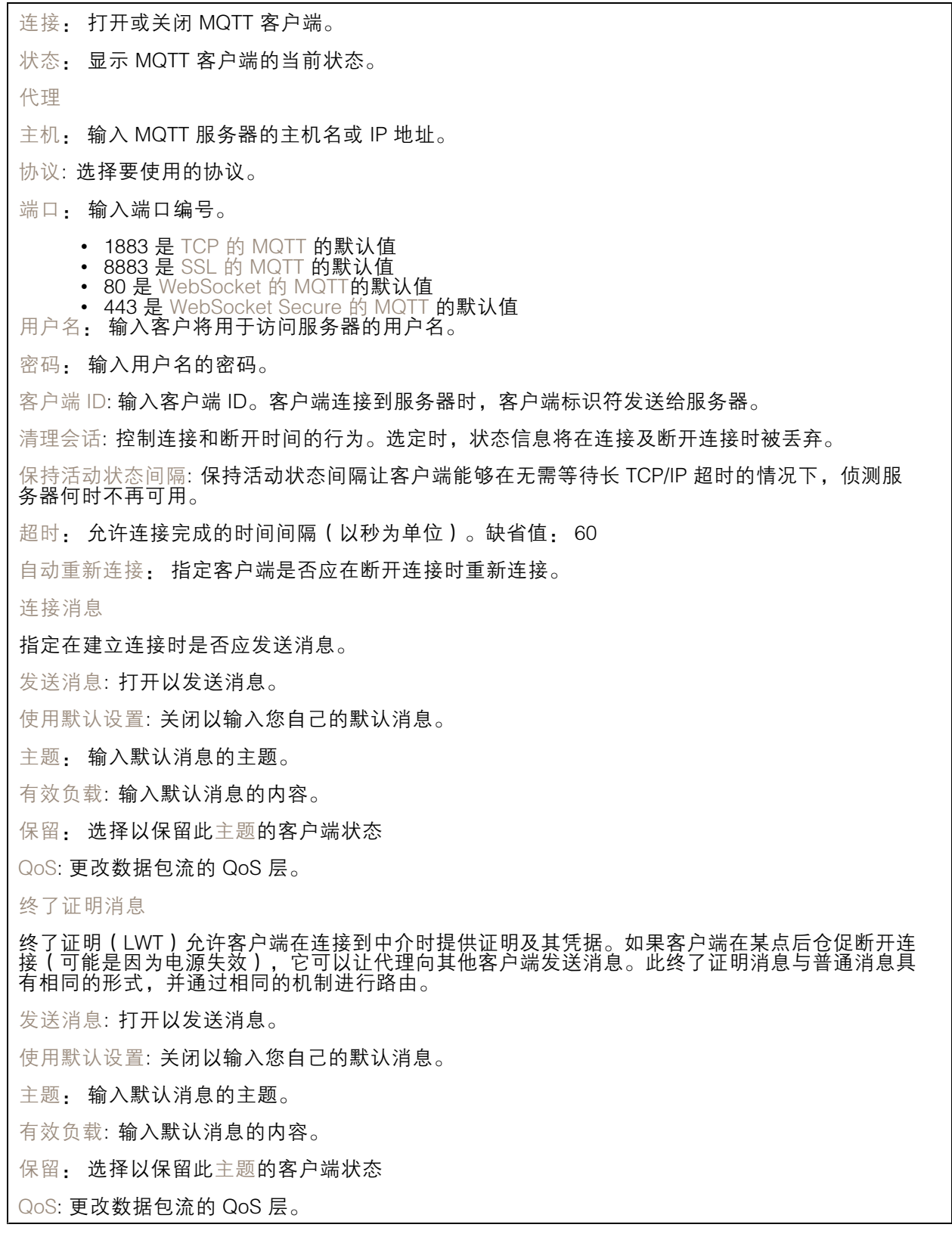

# 设备界面

MQTT 出版

使用默认条件前缀: 选择以使用在 MQTT 客户端选项卡中定义的默认条件前缀。 包含条件名称: 选择以包括描述 MQTT 主题中的条件的主题。 包括条件命名空间: 选择以将 ONVIF 主题命名空间包括在 MQTT 主题中。 在负载中包括序列号: 选择以将设备的序列号包含在 MQTT 有效负载中。 添加条件: 单击以添加条件。 保留: 定义将哪些 MQTT 消息作为保留发送。 • 无: 全部消息均以不保留状态发送。 • 性能: 仅将有状态消息发送为保留。 • 全部: 将有状态和无状态消息发送为保留。 QoS: 选择 MQTT 发布所需的级别。

MQTT 订阅

 $\mathbf +$ 添加订阅: 单击以添加一个新的 MQTT 订阅。 订阅筛选器: 输入要订阅的 MQTT 主题。 使用设备主题前缀: 将订阅筛选器添加为 MQTT 主题的前缀。 订阅类型: • 无状态: 选择以将 MQTT 消息转换为无状态消息。 • 有状态: 选择将 MQTT 消息转换为条件。负载用作状态。

QoS: 选择 MQTT 订阅所需的级别。

# 存储

网络存储

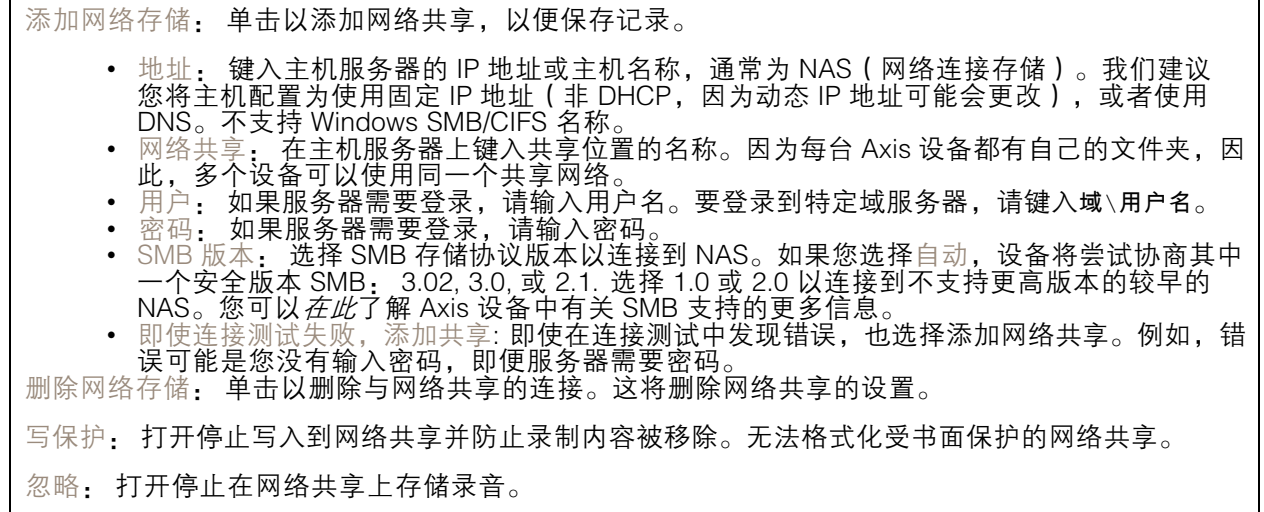

# 设备界面

保留时间: 选择保留录音的时间、限制旧录音的数量或遵守有关数据存储的法规。如果网络存储已 满,则会在选定时间段过去之前删除旧录音。 工具

 • 测试连接: 测试网络共享的连接。<br> • 格式: 格式化网络共享,例如当您需要快速清除数据时。cifs 是可用的文件系统选项。 单击使用工具以激活所选工具。

车载存储

#### 重要

数据丢失和录制内容损坏的风险。设备正在运行时,请勿取出 SD 卡。在删除 SD 卡之前将 其卸载。

卸载: 单击以安全删除 SD 卡。

写保护: 打开停止写入到 SD 卡并防止录制内容被移除。您无法格式化写保护 SD 卡。

自动格式化: 打开以自动格式化新插入的 SD 卡。它将文件系统格式化为 ext4。

忽略: 打开以停止在 SD 卡上存储录音。当您忽略 SD 卡时,设备不再识别卡的存在。该设置仅 适用于管理员。

保留时间: 选择保留录音的时间、限制旧录音的数量或遵守有关数据存储的法规。如果 SD 卡已 满,则会在选定时间段过去之前删除旧录音。

工具

- •检查: 检查 SD 卡上是否存在错误。这仅对 ext4 文件系统有效。
- •▪ 修复:修复 ext4 文件系统中的错误。要修复 VFAT 文件系统的 SD 卡,请弹出 SD 卡,然后 将其插入计算机并执行磁盘修复。
- 格式化:格式化 SD 卡,例如,您需要更改文件系统或快速清除数据。VFAT 和 ext4 是两个 可用的文件系统选项。推荐的格式是 ext4,因为它能在卡弹出或突然断电时灵活地防止数据 丢失。但需要使用第三方 ext4 驱动程序或应用程序以从 Windows® 访问文件系统。
- 加密: 加密存储的数据。
- •解密: 解密存储的数据。
- • 更改密码: 更改加密 SD 卡所需的密码。 单击使用工具以激活所选工具。

#### SIP

SIP 设置

会话初始协议 (SIP) 用于用户间的交互式通信会话。该会话可包含音频和视频。

启用 SIP: 选中此选项,可以初始化和接收 SIP 呼叫。

允许来电: 勾选此选项以允许来自其他 SIP 设备的来电。

呼叫处理

呼叫超时t: 设置在无应答的情况下,一个呼叫在结束前可持续的时间上限(上限为 10 分钟)。

来电持续时间: 设置一个来电呼叫可持续的时间上限(上限为 10 分钟)。

在这之后结束呼叫: 设置一个呼叫可持续的上限时间(上限为 60 分钟)。如果您不想限制呼叫长 度,请选择无限期呼叫持续时间。

#### 端口

端口号必须在 1024 到 65535 之间。

SIP 端口: 用于 SIP 通信的网络端口。通过此端口的信令流量是非加密的。默认端口号为 5060。如有 需要,请输入一个不同的端口号。

TLS 端口: 用于已加密 SIP 通信的网络端口。通过此端口的信令流量使用传输层安全协议 (TLS) 进行加 密。默认端口号为 5061。如有需要,请输入一个不同的端口号。

RTP 开始端口: SIP 呼叫中用于第一个 RTP 媒体流的网络端口。默认开始端口号为 4000。一些防火墙 会拦截某些端口号上的 RTP 通信。

NAT 穿透

当设备位于某个专用网络 (LAN),并且您希望使它在该网络之外可用时,则使用 NAT(网络地址转 换)穿透。

注

要使 NAT 穿透发挥作用,则必须使用支持其的路由器。该路由器还必须支持 UPnP®。

每个 NAT 穿透协议可单独使用或组合使用,具体取决于网络环境。

ICE: ICE(交互式连接建立)协议可增加找到点设备之间进行成功通信的有效路径的机会。如果您还启 用了 STUN 和 TURN,则您可提高 ICE 协议的机会。

STUN: STUN(NAT 会话遍历实用程序)是一个客户端服务器网络协议,可让设备确定是否其位于 NAT 或防火墙的后方,如果是的话,则获取映射的公共 IP 地址和分配用于连接至远程主机的端口号。 输入 STUN 服务器地址,例如一个 IP 地址。

TURN: TURN(通过中继方式穿越 NAT)是一个可让 NAT 路由器或防火墙后方的设备通过 TCP 或 UDP 接收其他主机的呼入数据的协议。输入 TURN 服务器地址和登录信息。

音频和视频

音频编解码器优先级

针对 SIP 呼叫选择至少一个具有所需音频质量的音频编解码器。拖放可更改优先级。

注

所选编解码器必须与呼叫接收编解码器匹配,因为进行呼叫时,接收编解码器起着决定性作用。

音频指导: 选择允许的音频方向。

视频指导: 选择允许的视频方向。

其他

UDP-to-TCP 转换: 选择以允许暂时将传输协议从 UDP (用户数据报协议)转换成 TCP (传输控 制协议)的呼叫。转换的原因是为了避免分片,而且如果请求在传输单元 (MTU) 上限的 200 字节 内或大于 1300 字节,则进行转换。

允许通过重写: 选择以发送本地 IP 地址,而不是路由器的公共 IP 地址。

允许触点重写: 选择以发送本地 IP 地址,而不是路由器的公共 IP 地址。

每次向服务器登记: 设置您希望设备就现有 SIP 帐户向 SIP 服务器登记的频率。

DTMF 有效负载类型: 更改 DTMF 的默认有效负载类型。

SIP 帐户

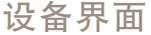

当前的全部 SIP 帐户都列在SIP 帐户之下。针对已注册帐户,彩色圆圈可使您了解其状态。

● 该帐户通过 SIP 服务器成功注册。

●该帐户存在问题。原因可能是授权失败、帐户证书错误或 SIP 服务器无法找到该帐户。

点对点(默认)帐户是一个自动创建的帐户。如果您至少创建了一个其他帐户,并将该帐户设置为默 认,则您可以删除点对点帐户。在未指定从哪个 SIP 帐户呼叫的情况下,进行 VAPIX® 应用程序接口 (API) 呼叫时,始终使用默认帐户。

 $+$   $\mathbb{R}$   $\mathbb{R}$   $\mathbb{R}$  . 单击以创建新的 SIP 账户。

激活: 选择能够使用该帐户。

设为默认: 选择将此帐户设为默认帐户。必须设置一个默认帐户,且仅能存在一个默认帐户。

名称: 输入一个描述性名称。例如,此名称可以是一个姓名、一个角色或一个地点。该名称可重复。

用户 ID: 输入分配给设备的仅有的扩展名或电话号码。

点对点: 用于本地网络上向另一个 SIP 设备进行直接呼叫。

已注册: 用于通过 SIP 服务器向本地网络外的 SIP 设备进行呼叫。

域: 如可用,请输入公共域名。呼叫其他帐户时,它将显示为 SIP 地址的一部分。

密码: 输入与 SIP 帐户关联的密码,以针对 SIP 服务器进行验证。

身份验证 ID: 输入用于针对 SIP 服务器进行验证的身份验证 ID。如果它与用户 ID 相同,则您无 需输入身份验证 ID。

呼叫者 ID: 从设备向呼叫接收人所显示的名称。

注册者: 输入注册者的 IP 地址。

传输模式: 选择针对该帐户的 SIP 传输模式: UPD、TCP 或 TLS。当您选择 TLS 时,您可获得使 用媒体加密的选项。

媒体加密(仅与 TLS 传输模式一同使用) · 选择 SIP 呼叫中媒体 (音频和视频)的加密类型。

证书(仅与 TLS 传输模式一同使用): 选择一个证书。

验证服务器证书 (仅与 TLS 传输模式一同使用): 选中以验证该服务器证书。

辅助 SIP 服务器: 若在主 SIP 服务器上注册失败, 如果您想让设备在一台辅助 SIP 服务器上进行 注册,则打开。

自动应答: 选择自动接听来电。

SIP 安全: 选择使用安全会话初始协议 (SIPS)。SIPS 使用 TLS 传输模式来加密通信。 代理

十 代理: 单击添加代理。

优先排序: 如果您已添加两个或更多代理,请单击以对其进行优先排序。

服务器地址: 输入 SIP 代理服务器的 IP 地址。

用户名: 如有需要,请输入 SIP 代理服务器的用户名。

密码: 如有需要,请输入 SIP 代理服务器的密码。

# 设备界面

#### 视频

视点区域: 选择用于视频呼叫的视点区域。如果您选择无,则使用原始视图。

分辨率: 选择用于视频呼叫的分辨率。该分辨率会影响所需带宽。

帧速: 选择视频呼叫的帧频数量。帧速会影响所需带宽。

DTMF

使用 RTP (RFC2833): 选择以允许 RTP 数据包中的双音多频信号 (DTMF)、其他音信号和电话事件。 使用 SIP INFO (RFC2976): 选择以使 SIP 协议中包含 INFO 方法。INFO 方法会添加通常与会话有关 的可选应用层信息。

按键音: 单击以添加由按键音触发的操作规则。您必须通过事件 选项卡激活该操作规则。 按键音: 输入字符以触发操作规则。允许的字符: 0–9、A-D、# 和 \*。 说明: 输入要触发操作的描述。

SIP 测试呼叫

SIP 账户: 选择要从中进行测试呼叫的帐户。

SIP 地址:输入 SIP 地址,然后单击 ┗ 测试帐户发起测试呼叫,验证帐户是否正常工作。

#### 流配置文件

单击 以创建和保存视频流设置组。您可以在不同情况下使用这些设置,例如,在连续录制或 使用操作规则进行录制时。

#### ONVIF

ONVIF 用户

ONVIF(Open Network Video Interface Forum)是一个全球的接口标准,终端用户、集成商、顾问和 制造商可通过此接口轻松利用网络视频技术带来的可能性。ONVIF 可实现不同供应商产品之间的互操 作性,提高灵活性,降低成本以及提供面向未来的系统。

╈ 添加用户: 单击以添加新 ONVIF 用户。

用户名: 输入单独的用户名。

新密码: 输入用户的密码。密码必须为 1 到 64 个字符长。密码仅允许包含可打印的 ASCII 字符(代码 32-126),如字母、数字、标点符号和某些符号。

确认密码 再次输入同一密码

角色:

- 
- 管理员: 完全访问各设置。管理员也可以添加、更新和删除其他用户。 操作员: 有权访问不同设置,以下各项除外: 全部系统设置。

# 设备界面

- 添加应用。 • 媒体用户: 仅允许访问视频流。

上下文菜单包括:

更新用户: 编辑用户的属性。

删除用户: 删除用户。无法删除根用户。

创建 ONVIF 用户即可自动启用 ONVIF 通信。与设备的全部 ONVIF 通信使用该用户名和密码。有关详 细信息,请参见 *[axis.com](https://www.axis.com/developer-community-intro)* 上的 Axis 开发者社区。

#### ONVIF 媒体配置文件

ONVIF 媒体配置文件包括一组您可用于更改媒体流设置的配置。

添加媒体配置文件: 单击以添加新 ONVIF 媒体配置文件。

profile x: 单击要编辑的配置文件。

#### 侦测器

#### 附件

I/O 端口

数字输入用于连接可在开路和闭路之间切换的外部设备,例如 PIR 传感器、门或窗传感器和玻璃破碎 探测器。

数字输出用于连接继电器和 LED 等外部设备。您可通过 VAPIX® 应用程序编程接口或设备界面 激活已连接的设备。

端口

名称: 编辑文本来重命名端口。

◆◯ <sub>指示它是一个输出端口。如果端口可配置,则您可以单击这些</sub> \_\_\_\_\_\_\_**\_\_<del>\_\_</del>)**<br>指示端口是输入端口。<<br>图标以在输入和输出之间进行切换。

正常位置: ◆● 如果正常位置应为开电路, 且 ●● 应闭合电路, 请单击。

活动位置: 显示端口的当前状态。当活动位置不同于正常位置时,将激活输入或输出。当断开连接或 电压高于 1V DC 时,设备上的输入为开路。

注

在重启过程中,输出电路为开路。当重启完成时,电路将恢复为正常位置。如果更改此页面上设 置,无论是否存在活动的触发器,输出电路都将返回其正常位置。

受监控: 如果有人篡改连接到数字 I/O 设备,请打开,以侦测并触发操作。除了侦测某个输入是否 打开或关闭外,您还可以侦测是否有人篡改了该输入(即,剪切或短路)。监控连接功能要求外 部 I/O 回路中存在其他硬件(线尾电阻器)。

## 日志

报告和日志

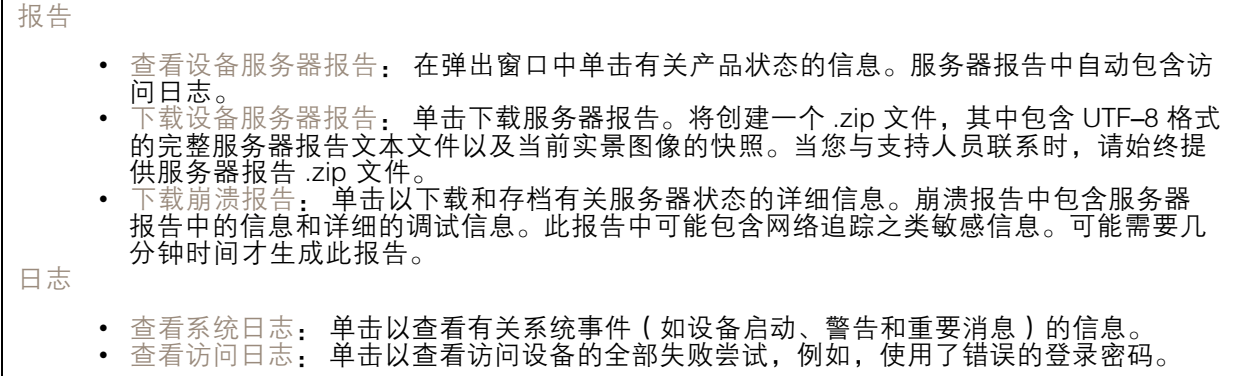

网络追踪

重要 网络跟踪文件可能包含敏感信息,例如证书或密码。 通过记录网络上的活动,网络追踪文件可帮助您排除问题。选择以秒或分钟为单位的追踪持续时 间,然后单击下载。

远程系统日志

系统日志是消息日志记录的标准。它允许分离生成消息的软件、存储消息的系统以及报告和分析这些 消息的软件。每个消息都标有设施代码,指示生成消息的软件类型,并为其分配一个严重性等级。 ╈ 服务器: 单击以添加新服务器。 主机: 输入服务器的主机名或 IP 地址。 格式: 选择要使用的 syslog 消息格式。 • RFC 3164 • RFC 5424 协议: 选择要使用的协议和端口: • UDP(默认端口为 514) • TCP(默认端口为 601) • TLS ( 默认端口为 6514 ) 严重程度: 选择触发时要发送哪些消息。 CA 证书已设置: 查看当前设置或添加证书。

## 普通配置

普通配置适用于具有 Axis 产品配置经验的高级用户。大多数参数均可在此页面进行设置和编辑。

# <span id="page-47-0"></span>维护

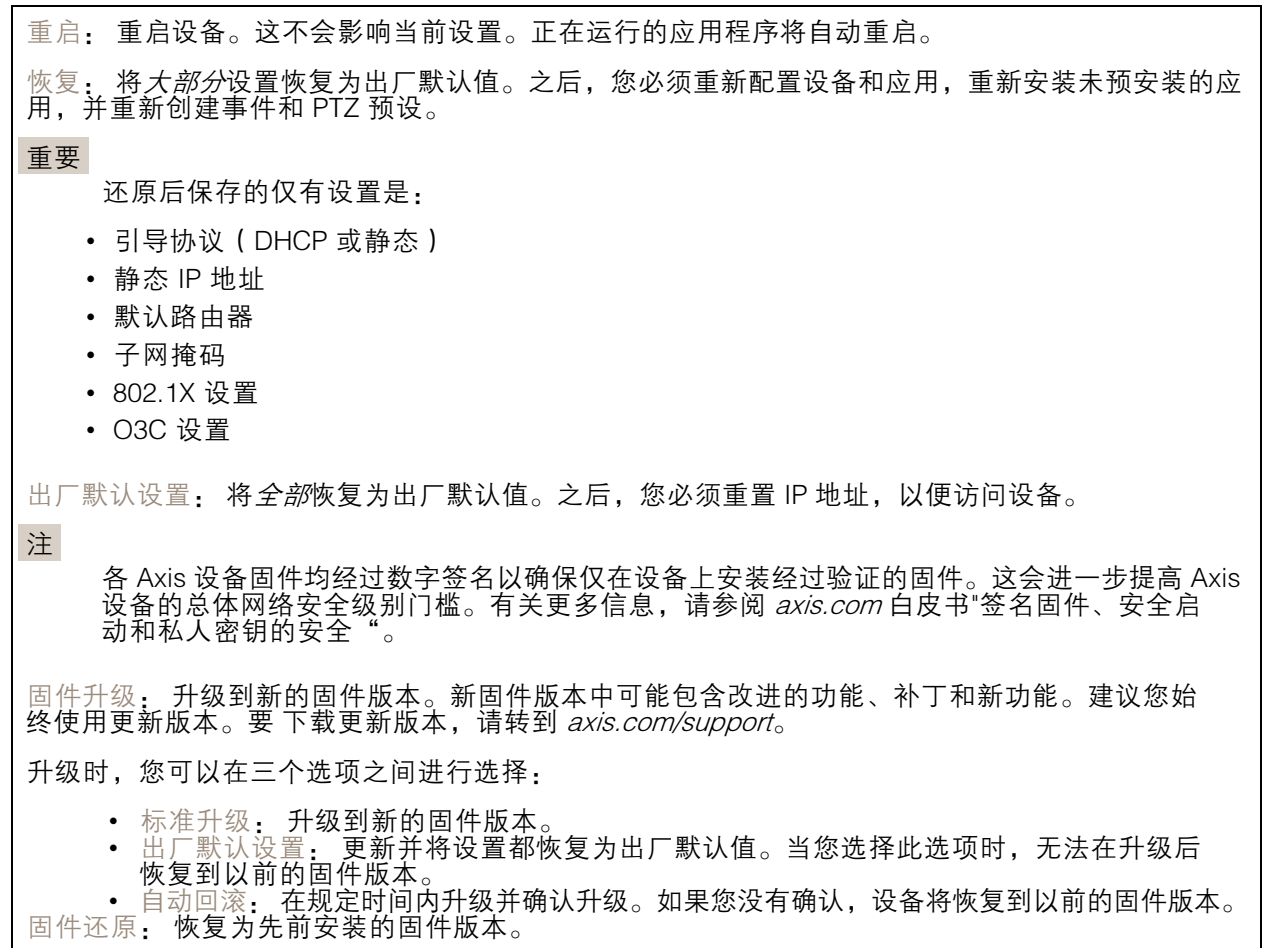

<span id="page-48-0"></span>规格

规格

## LED 指示灯

注

LED 状态指示灯可被设置为在事件激活时闪烁。

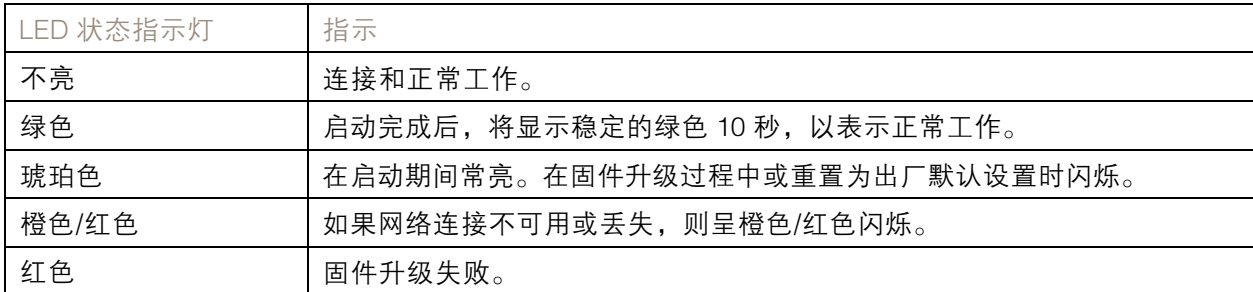

SD 卡插槽

# 注意

- •▪ 损坏 SD 卡的风险。插入或取出 SD 卡时,请勿使用锋利的工具、金属物体或过大力气。使 用手指插入和取出该卡。
- 数据丢失和录制内容损坏的风险。产品正在运行时,请勿取出 SD 卡。在取出 SD 卡之前, 请先从产品的网页上卸载 SD 卡。

本产品支持 microSD/microSDHC/microSDXC 卡。

有关 SD 卡的建议,请参见 [axis.com](https://www.axis.com)。

microSD、microSDHC 和 microSDXC 徽标是 SD-3C LLC 的商标。microSD、 microSDHC、microSDXC 是 SD-3C, LLC 在美国和/或其他国家/地区的商标或注册商标。

按钮

### 控制按钮

控制按钮用于:

• 将产品[重置为出厂默认设置](#page-20-0)。请参见*重置为出厂默认设置 [21](#page-20-0)*。

#### 连接器

### HDMI 连接器

使用 HDMITM 连接器连接一个显示器或公众可视监视器。

#### 网络连接器

采用以太网供电 (PoE) 的RJ45 以太网连接器。

# <span id="page-49-0"></span>I/O 连接器

使用 I/O 连接器连接外部设备,并结合应用移动侦测、事件触发和报警通知等功能。除 0 V DC 参考点和 电源(DC 输出)外,I/O 连接器还提供连接至以下模块的接口:

数字输入 - 用于连接可在开路和闭路之间切换的设备,例如 PIR 传感器、门/窗磁和玻璃破碎侦测器。

监控输入 - 可侦测数字输入上的篡改。

数字输出 - 用于连接继电器和 LED 等外部设备。已连接的设备可通过 VAPIX® 应用程序编程接口、通过 事件或从产品网页进行激活。

#### 4 针接线端子

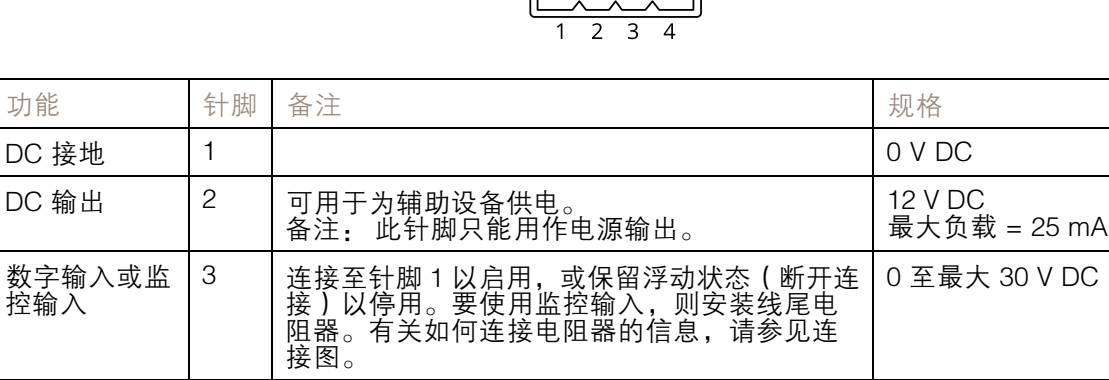

留浮动状态(断开连接)。如果与电感负载(如 继电器)一起使用,则将二极管与负载并联连

0 至最大 30 V DC,开排水

管,100 mA

数字输出 | 4 | 启用时内部连接至针 1(DC 接地),停用时保

接,以防止电压瞬变。

(oooo)

示例

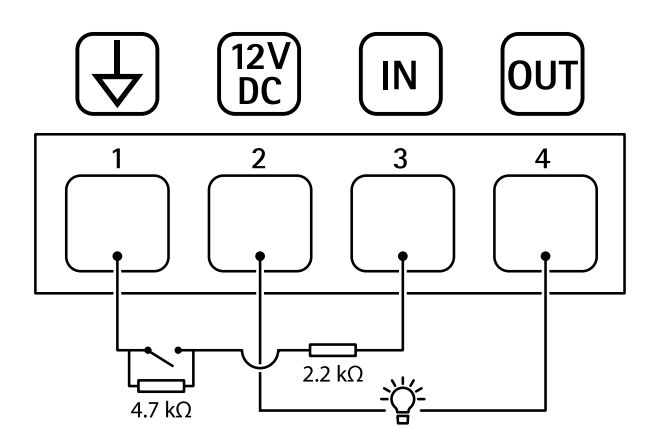

1 DC 接地

2 DC 输出 12 V,最大 25 mA

3 监控输入<br>4 数字输出

数字输出

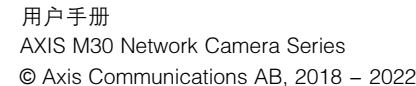

版 本 M13.3 日期: 一月 2022 零件号 T1012321<sup>.</sup>